# **Монитор Dell S2317HWi Ръководство на потребителя**

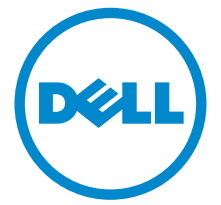

**Модел: S2317HWi Регулаторен модел: S2317HWib**

# **Забележки, внимание и предупреждения**

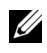

**ЗАБЕЛЕЖКА:** ЗАБЕЛЕЖКА показва важна информация, която Ви помага да използвате своя компютър по-добре.

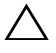

**ВНИМАНИЕ: ВНИМАНИЕ показва потенциална повреда на хардуера или загуба на данни, ако инструкциите не се следват.**

**ПРЕДУПРЕЖДЕНИЕ: ПРЕДУПРЕЖДЕНИЕ показва възможност за материални щети, телесна повреда или смърт.**

**Авторско право © 2016 г. Dell Inc. Всички права запазени.** 

**2016 - 07 ред. A01**

Този продукт е защитен от американските и международни закони за авторско право и интелектуална собственост. Dell™ и логото на Dell са търговски марки на Dell Inc. в САЩ и/или други юрисдикции. Android, Google, Google Play и други марки са търговски марки на Google Inc. Всички други марки и наименования, споменати тук, са търговски марки на съответните компании.

# **Съдържание**

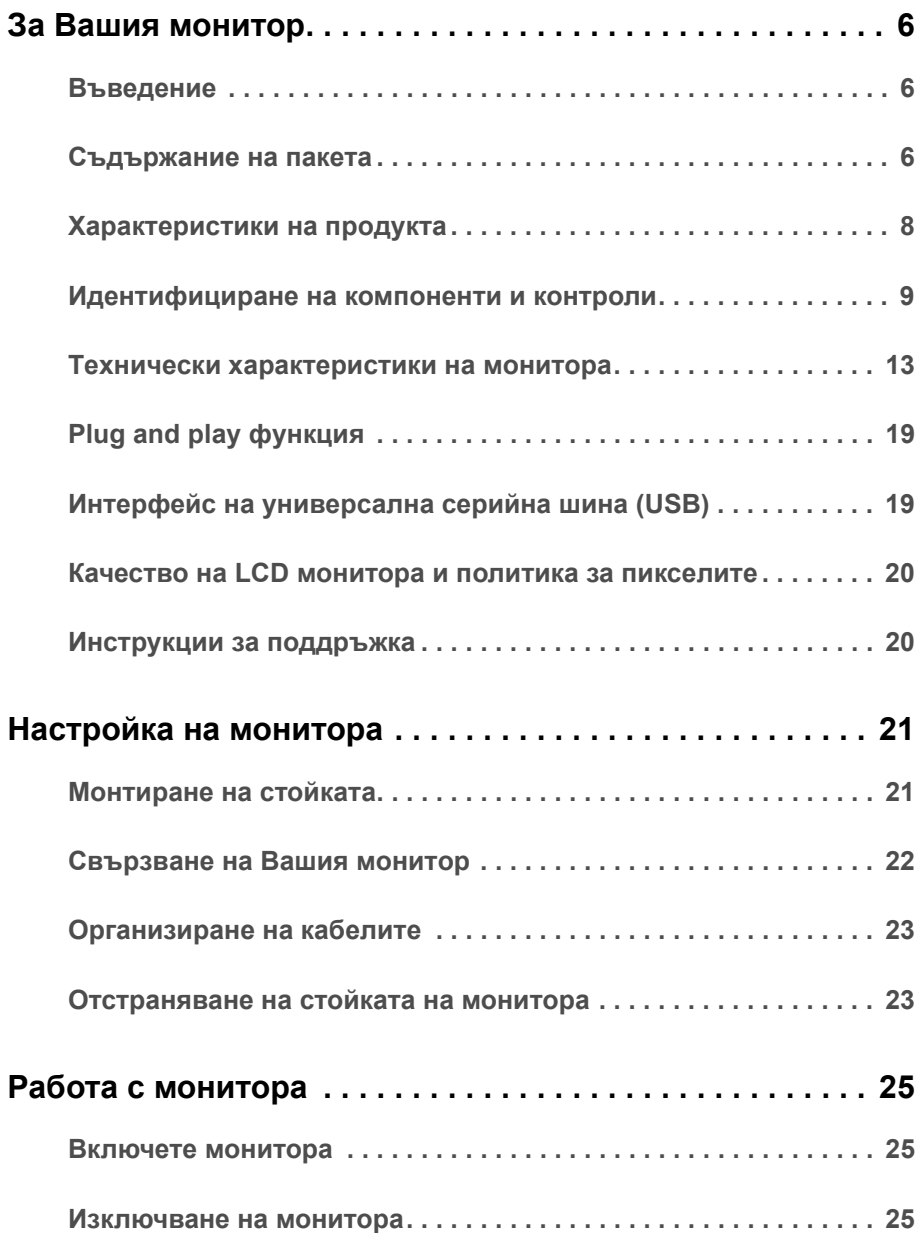

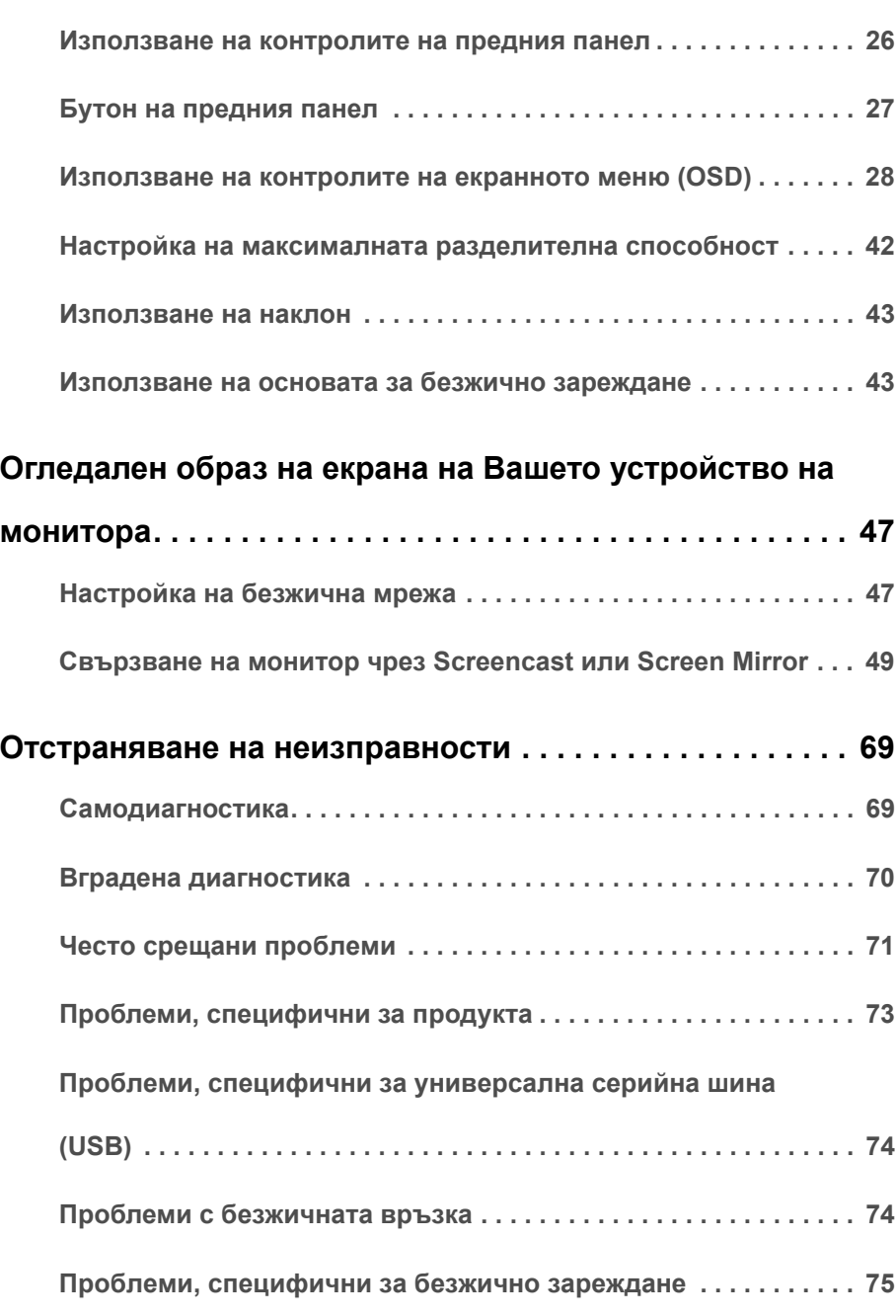

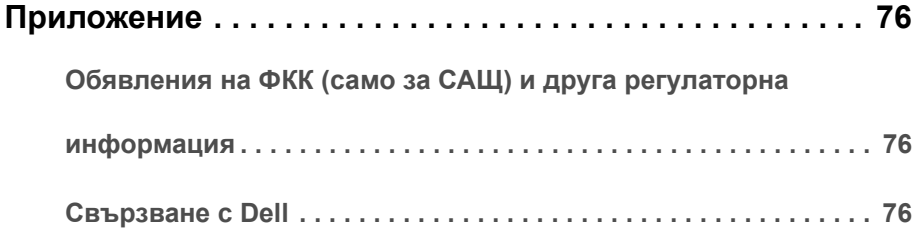

## <span id="page-5-1"></span><span id="page-5-0"></span>**Въведение**

Безжичният монитор Dell позволява на Вашия преносим компютър, таблет или мобилен телефон да показва изображението на екрана през интерфейс WiFi Direct. Когато свържете преносим компютър, таблет или мобилен телефон към безжичния монитор Dell, получавате достъп до мишката и клавиатурата, свързани към монитора, за да управлявате компютърното устройство (преносим компютър, таблет или мобилен телефон).

Безжичният монитор Dell дава възможност за едновременно свързване на Вашия преносим компютър и мобилен телефон посредством интерфейс WiFi Direct. Преносимият компютър се показва на цял екран, а мобилният телефон ще бъде показан в прозорец върху него (PiP).

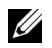

**ЗАБЕЛЕЖКА:** Мониторът е оборудван с антена на радиопредавател, така че препоръчваме да поддържате безопасно разстояние от най-малко 20 cm между Вас и монитора.

### <span id="page-5-2"></span>**Съдържание на пакета**

Вашият монитор се предоставя с компонентите, показани по-долу. Уверете се, че сте получили всички компоненти и [Свързване](#page-75-3) с Dell ако нещо липсва.

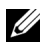

**ЗАБЕЛЕЖКА:** Някои елементи може да се предлагат като опция и да не са изпратени с Вашия монитор. Някои функции или мултимедия може да не са достъпни в някои страни.

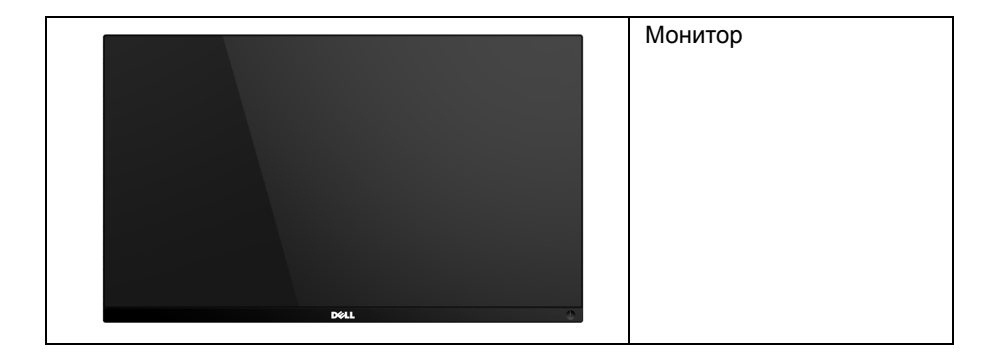

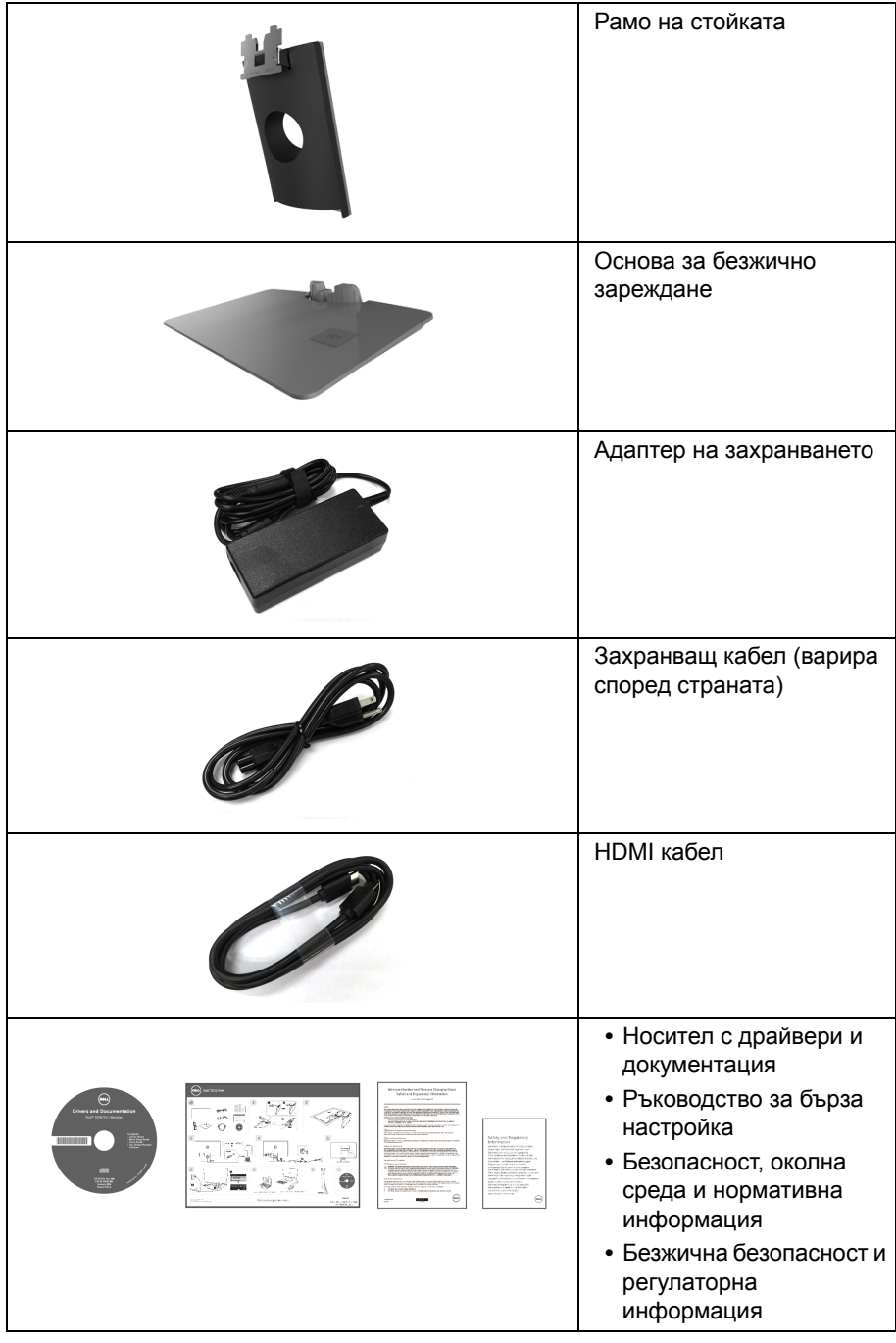

# <span id="page-7-0"></span>**Характеристики на продукта**

Дисплеят с плосък панел **Dell S2317HWi** има активна матрица, тънък слой транзистор (TFT), течнокристален дисплей (LCD) и LED подсветка. Функциите на монитора включват:

- **•** 58,42 cm (23 in) видима област на дисплея (измерена по диагонала). Разделителна способност 1920 x 1080 плюс поддръжка на цял екран за по-ниските разделителни способности.
- **•** Възможност за безжично свързване чрез IEEE 802.11 AC, Bluetooth и Screencast.
- **•** Широк зрителен ъгъл за гледане от седящо или изправено положение или при движение от едната до другата страна.
- **•** Plug and play функция, ако се поддържа от Вашата система.
- **•** HDMI връзката улеснява свързването с по-стари и нови системи.
- **•** Вграден високоговорител (3 W) x 2.
- **•** Настройки на екранното меню (OSD) за лесно конфигуриране и оптимизиране на екрана.
- **•** Софтуер и носители на документация включват информационен файл (INF), файл Съгласуване цветовете на изображението (ICM) и продуктова документация.
- **•** Софтуер Dell Display Manager включен (в CD диска, изпратен с монитора).
- **•** Драйвери/приложение Screenovate за поддръжка на допълнителни/подобрени функции за HID споделяне ще бъдат включени за Windows® 7/8.x/10.
- **•** Гнездо за заключващ механизъм.
- **•** Функция за превключване от широки на стандартни пропорции като качеството на изображението се запазва.
- **•** Дисплеи с TCO сертификат.
- **•** Монитор с намалено съдържание на BFR/PVC.
- **•** Високо съотношение на динамичен контраст (8.000.000:1).
- **•** Захранване 3 W при режим на готовност в режим на готовност с безжична връзка.
- **•** Измерване на енергията показва нивото на енергия, консумирана от монитора в реално време (консумация от основата за безжично зареждане не е включена).

**•** Основа на стойката за безжично зареждане, проектирана за съвместимост с Qi/PMA\*. Улеснява безжичното зареждане на смартфони или мобилни устройства.

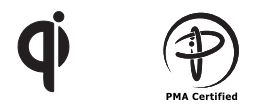

\*Символът "Qi" е търговска марка на Wireless Power Consortium; логото PMA е собственост на Power Matters Alliance, Inc.

### <span id="page-8-0"></span>**Идентифициране на компоненти и контроли**

#### **Изглед отпред**

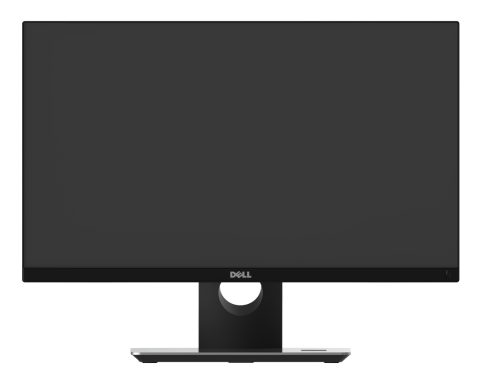

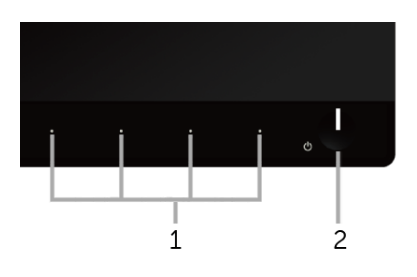

#### **Контроли на предния панел**

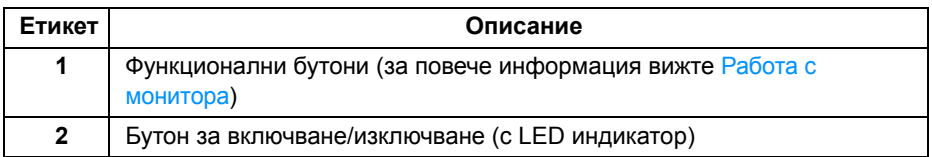

#### **Изглед отзад**

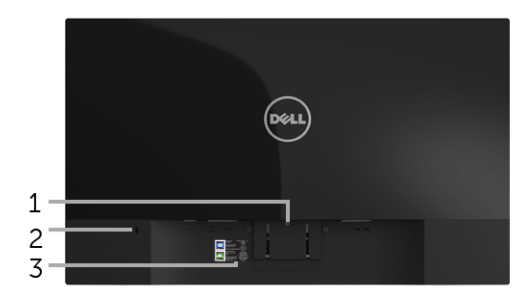

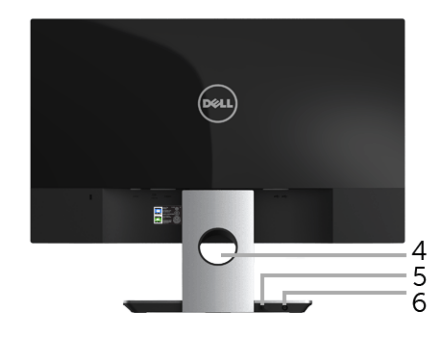

#### **Изглед отзад със стойката на монитора**

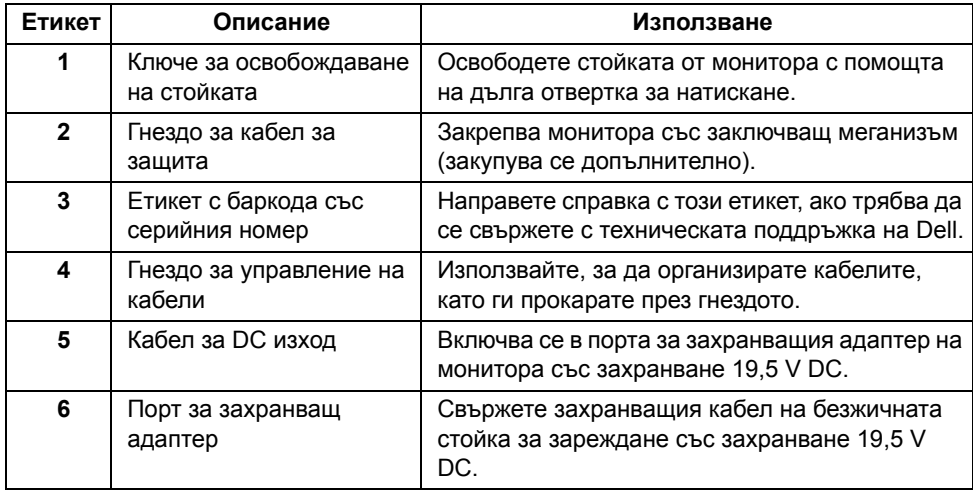

#### **Изглед отстрани**

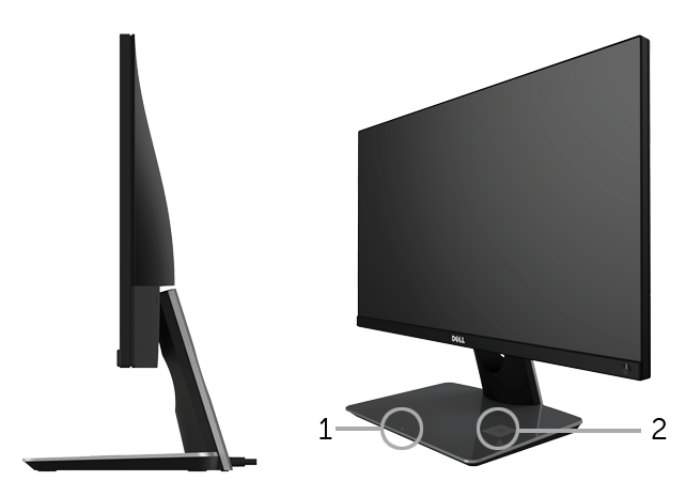

#### **Страничен изглед на 45 градуса**

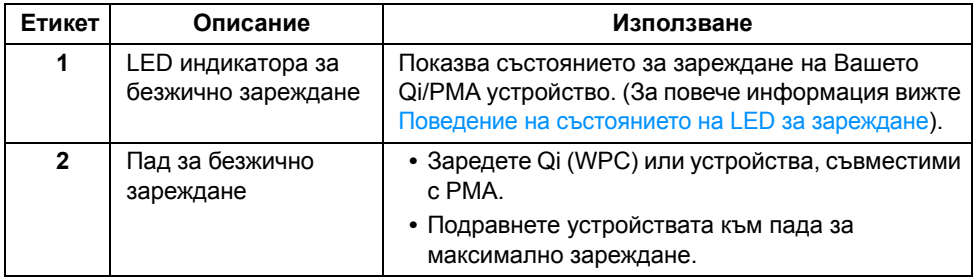

### **Изглед отдолу**

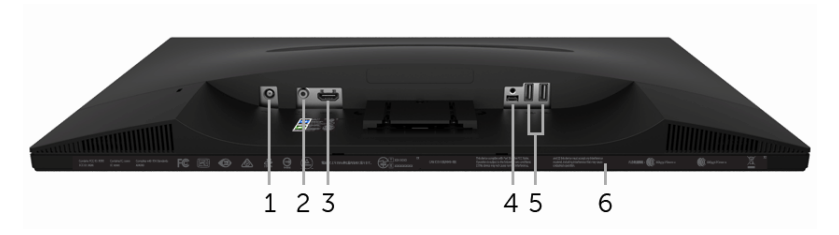

#### **Изглед отдолу без стойката на монитора**

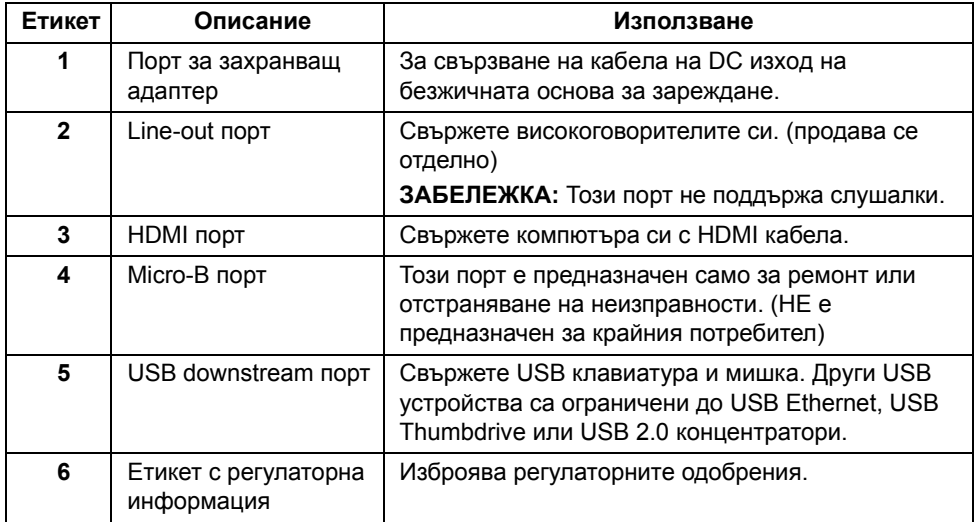

### <span id="page-12-0"></span>**Технически характеристики на монитора**

#### **Технически характеристики на монитор с плосък панел**

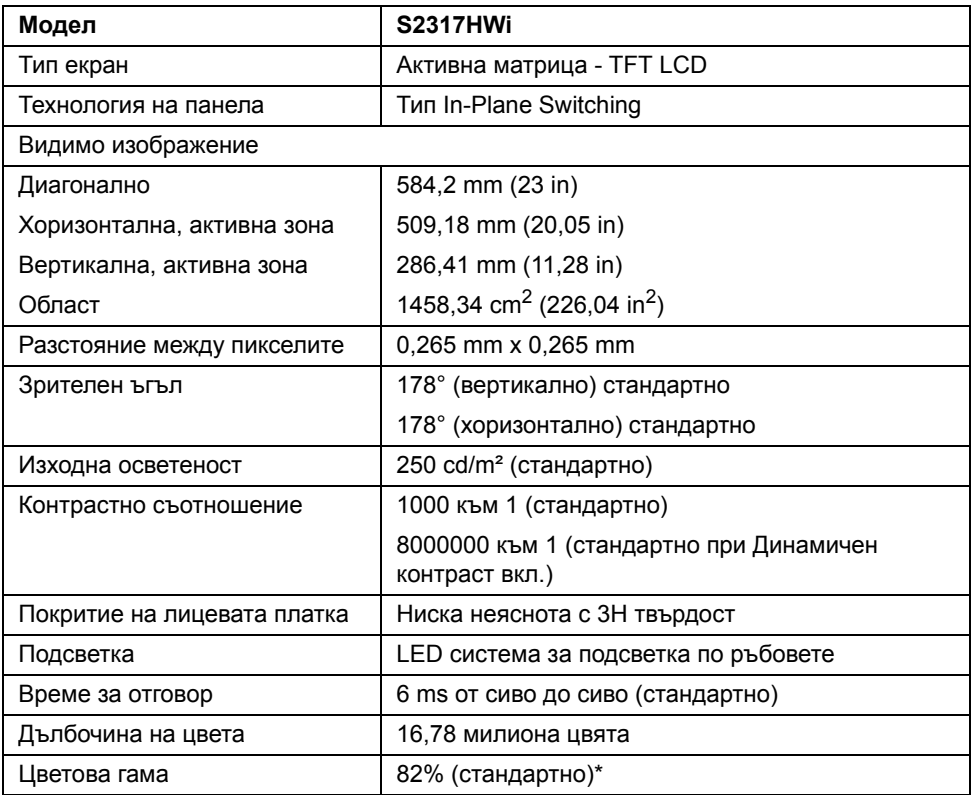

\* Цветната гама (стандартно) се базира на тестови стандарти CIE1976 (82%) и CIE1931 (72%).

#### **Технически данни за разделителната способност**

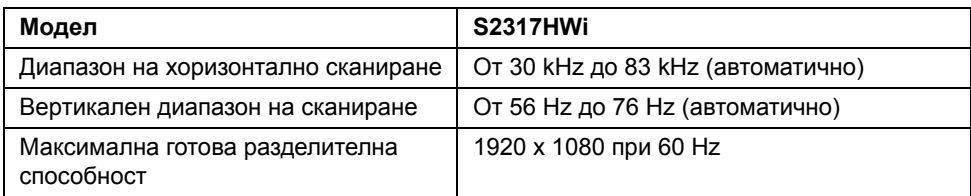

#### **Поддържани видеорежими**

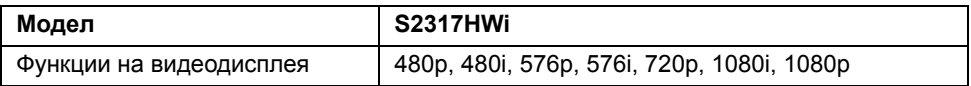

#### **Готови режими на дисплея**

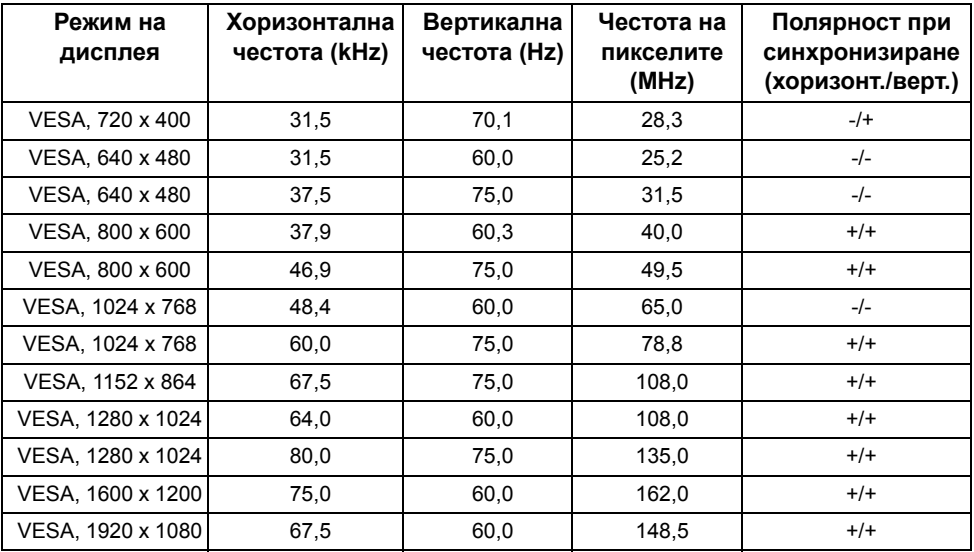

#### **Електрически характеристики**

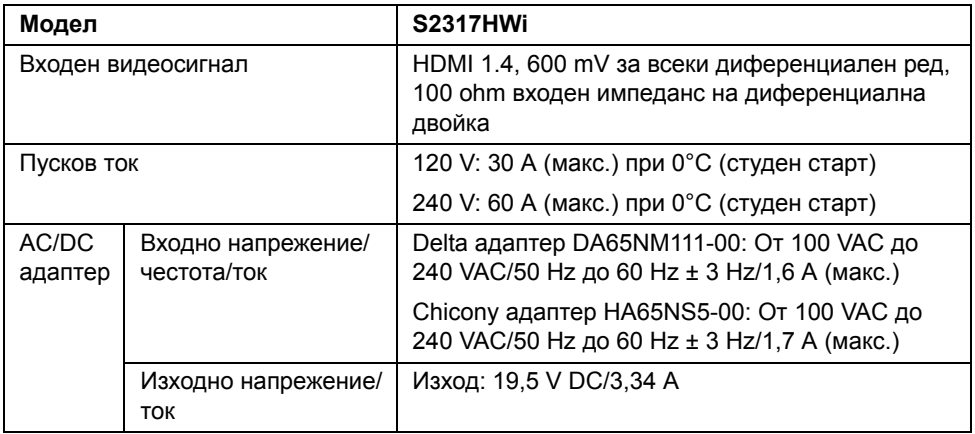

#### **Физически характеристики**

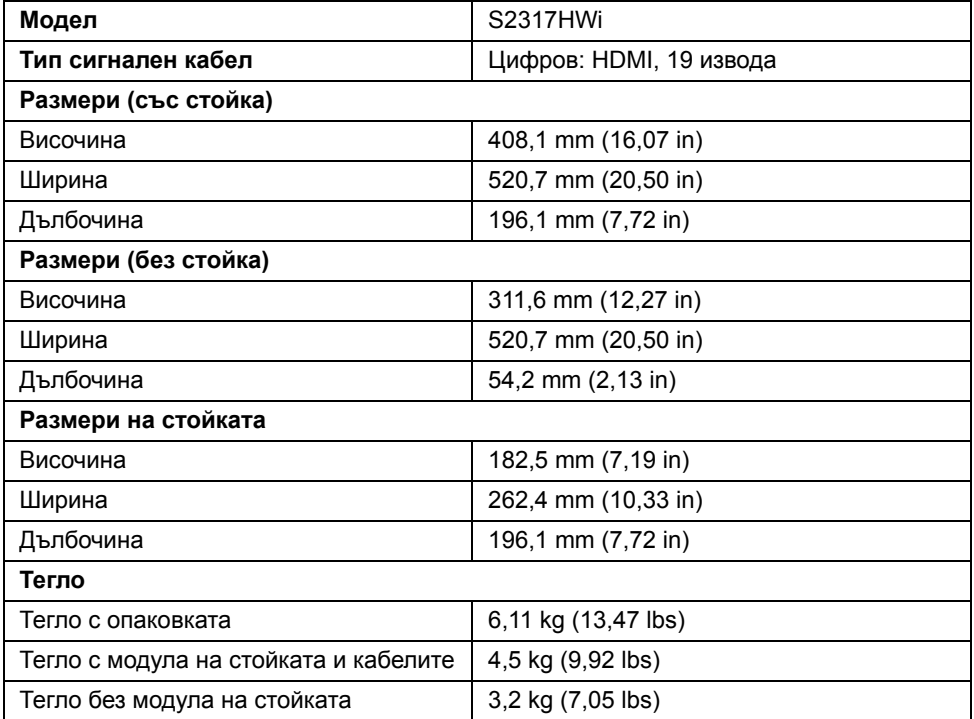

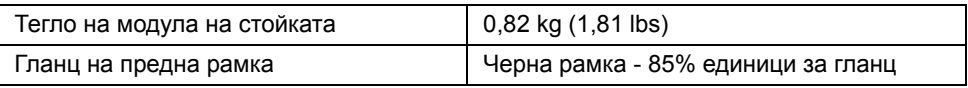

### **Спецификации на високоговорителя**

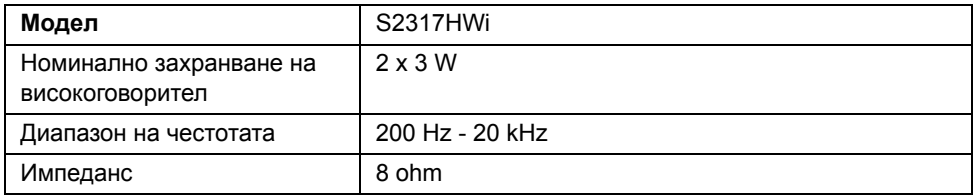

#### **Безжични спецификации**

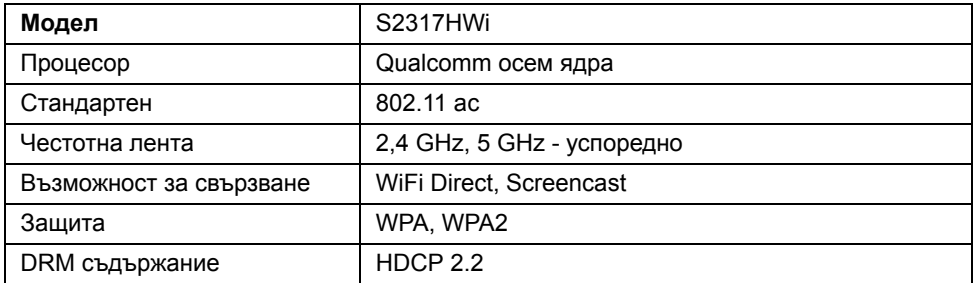

### **Екологични характеристики**

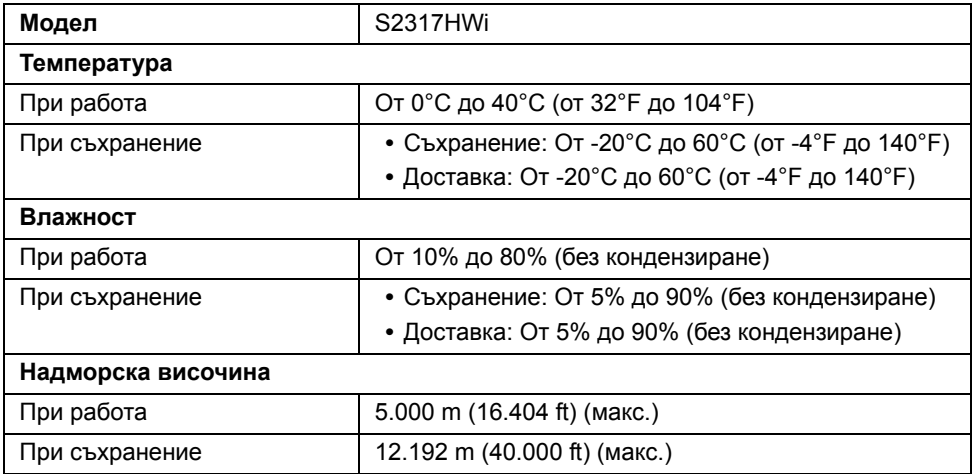

**Топлинно разсейване •** 187,66 BTU/час (макс.)

**•** 81,89 BTU/час (станд.)

#### **Режими за управление на захранването**

Ако имате карта за дисплей на VESA, съвместима DPM™ или сте инсталирали софтуер на компютъра си, мониторът автоматично ще намали консумацията на енергия при неактивност. Таблицата по-долу показва консумацията на енергия и сигналите при използване на функцията за автоматично намаляване на консумацията на енергия.

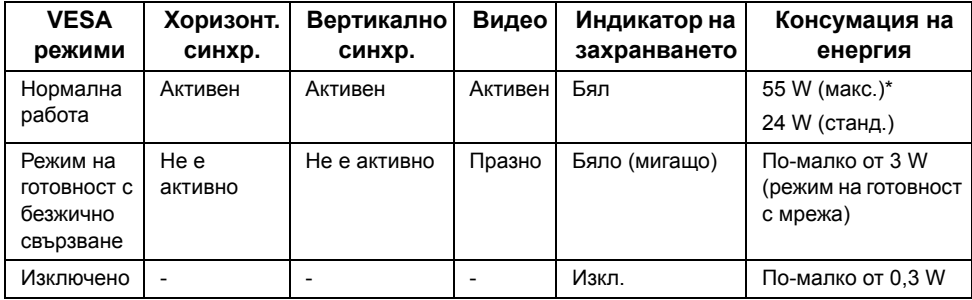

\* Макс. консумация на енергия с макс. луминесценция и активно USB свързване.

\*\* Консумация на енергия (вкл. режим) е тествана при 230 волта/50 Hz. Измерванията показват глава на монитор без основата за зареждане да е включена.

Този документ е само за информационни цели и отразява резултатите в лабораторни условия. Вашият продукт може да е с различна производителност в зависимост от софтуера, компонентите и периферните устройства, които сте поръчали, и няма задължение да се актуализира такава информация. Съответно, клиентът не трябва да разчита на тази информация при вземането на решения за електрическите допуски или по друг начин. Няма гаранции за точността или пълнотата - нито изрични, нито подразбиращи се.

OSD функционира само при нормална работа. Появява се следното съобщение, когато бутонът е натиснат в режим HDMI (с изключена функция **Auto Select (Автоматичен избор)**).

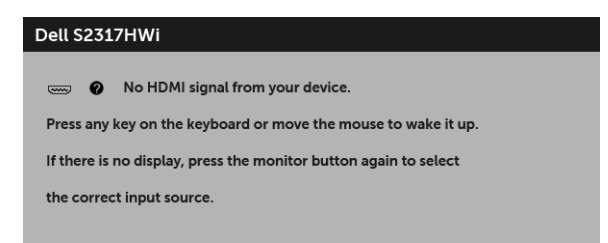

Активирайте компютъра и монитора, за да получите достъп до OSD.

#### **Предназначение на изводите**

#### **HDMI конектор**

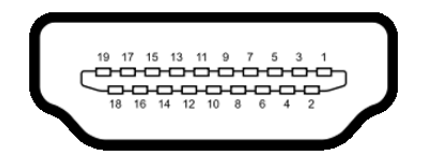

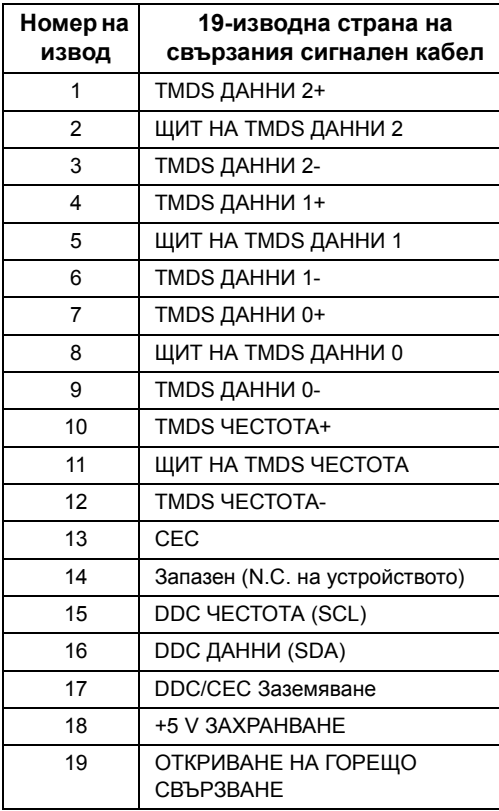

# <span id="page-18-0"></span>**Plug and play функция**

Можете да инсталирате монитора в система, съвместима с Plug and Play. Мониторът автоматично предоставя на компютърна система Данни за идентификация на разширен дисплей (EDID) чрез Канал за данни на дисплея (DDC) протоколи, така че системата може сама да се конфигурира и да оптимизира настройките на монитора. Повечето инсталации на монитора са автоматични, можете да изберете различни настройки, ако желаете. За повече информация относно промяната на настройките на монитора вижте Работа с [монитора](#page-24-3).

## <span id="page-18-1"></span>**Интерфейс на универсална серийна шина (USB)**

Този раздел Ви дава информация за USB портовете, налични на Вашия монитор.

**ЗАБЕЛЕЖКА:** Този монитор е съвместим със високоскоростен USB 2.0.

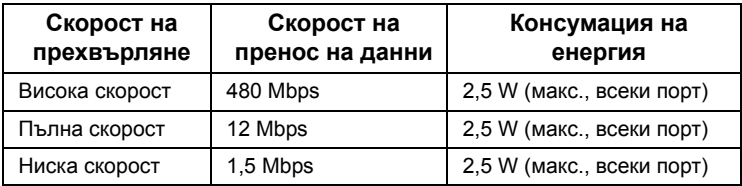

#### **USB Downstream конектор**

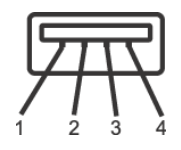

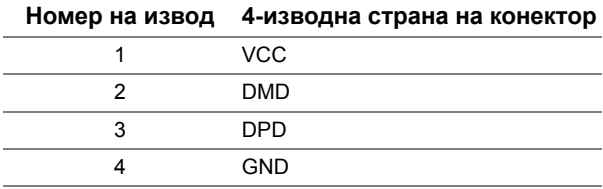

### **USB порта**

**•** 2 downstream - долу

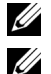

**ЗАБЕЛЕЖКА:** USB 2.0 порта са запазени за безжичен режим.

**ЗАБЕЛЕЖКА:** USB интерфейсът на монитора работи, само когато мониторът е Вкл. или в икономичен режим. Ако изключите монитора и след това го включите, на свързаните периферни устройства може да са им необходими няколко секунди за възобновяване на нормалната функционалност.

## <span id="page-19-0"></span>**Качество на LCD монитора и политика за пикселите**

По време на производствения процес на LCD монитора, не е необичайно за един или повече пиксели да останат непроменени, което е трудно забележимо и не засяга качеството на дисплея или използваемостта. За повече информация относно Политиката за качество на мониторите на Dell и Политиката за пикселите, вижте уеб сайта за поддръжка на Dell: **<http://www.dell.com/support/monitors>**.

## <span id="page-19-1"></span>**Инструкции за поддръжка**

#### **Почистване на монитора**

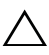

**ВНИМАНИЕ: Прочетете и следвайте Инструкции за [безопасност](#page-75-4) преди почистване на монитора.**

#### **ПРЕДУПРЕЖДЕНИЕ: Преди почистване на монитора, изключете захранващия кабел на монитора от електрическия контакт.**

За най-добри практики следвайте инструкциите в списъка по-долу докато разопаковате, почиствате или боравите с монитора:

- **•** За да почистите своя антистатичен екран, леко навлажнете меко и чисто парче плат с вода. Ако е възможно използвайте специална кърпа за почистване на екран или разтвор, подходящ за антистатични покрития. Не използвайте бензол, разтворител, амоняк, абразивни почистващи препарати или сгъстен въздух.
- **•** Използвайте леко навлажнено, топло парче плат за почистване на монитора. Избягвайте използването на какъвто и да било почистващ препарат, защото някои препарати оставят бяла следа по монитора.
- **•** Ако забележите бял прах, когато разопаковате монитора си, избършете го с кърпа.
- **•** Трябва да боравите внимателно с монитор си, защото по-тъмните на цвят монитори се драскат по-лесно и белите драскотини са по-видими в сравнение с по светлите монитор.
- **•** За да се запази най-доброто качество на изображението на монитора, използвайте динамично променящ се скрийнсейвър и изключете монитора, когато не се използва.

### <span id="page-20-1"></span><span id="page-20-0"></span>**Монтиране на стойката**

**ЗАБЕЛЕЖКА:** Когато мониторът се изпраща от фабриката, стойката е отделена.

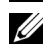

**У ЗАБЕЛЕЖКА**: Следните стъпки са приложими за свързване на стойката, изпратена с Вашия монитор. За настройка на друга стойка, вижте документацията, изпратена със стойката.

Монтиране на стойката на монитора:

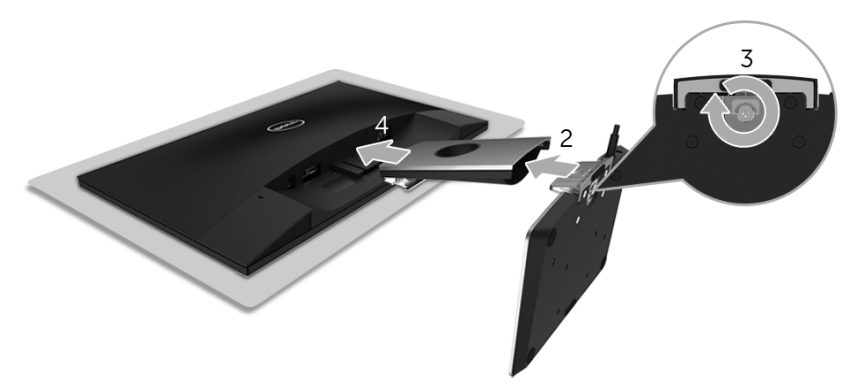

- **1** Поставете монитора върху мека и равна повърхност или възглавница.
- **2** Поставете основата за безжично зареждане в рамото на стойката.
- **3** Използвайте дръжката, затегнете болта на основата.

След пълното затягане на винта сгънете ръкохватка, така че да влезе във вдлъбнатината и да не стърчи.

- **4** Вкарайте двата щифта в горната част на рамото на стойката към жлеба на гърба на монитора.
- **5** Натиснете стойката надолу, докато щракне на място.

### <span id="page-21-0"></span>**Свързване на Вашия монитор**

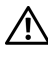

**ПРЕДУПРЕЖДЕНИЕ: Преди да извършите процедурите в този раздел, следвайте Инструкции за [безопасност](#page-75-4).**

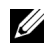

**ЗАБЕЛЕЖКА:** Мониторът е оборудван с антена на радиопредавател, така че препоръчваме да поддържате безопасно разстояние от най-малко 20 cm между Вас и монитора.

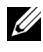

**ЗАБЕЛЕЖКА:** Прокарайте кабелите през гнездото за управление на кабели преди да свържете кабелите.

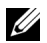

**ЗАБЕЛЕЖКА:** Не свързвайте всички кабели към компютъра едновременно.

Свързване на монитора към компютъра:

- **1** Изключете компютъра и извадете захранващия кабел.
- **2** Свържете кабела за DC изход на основата за безжично зареждане към порта за захранващ адаптер на монитора.
- **3** Свържете HDMI кабела от Вашия монитор с компютъра.
- **4** Свържете захранването с 19,5 V DC адаптер (предоставен с монитора Ви) към порта за захранващ адаптер на основата за безжично зареждане.
- **5** Свържете захранващия кабел на компютъра и монитора в намиращ се наблизо контакт.
- **6** Включете монитора и компютъра.

### **Свързване на HDMI кабела**

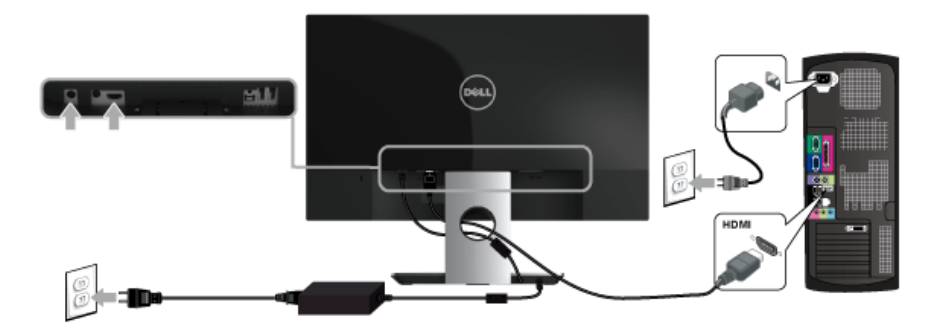

**ВНИМАНИЕ: Графиките се използват единствено с илюстративна цел. Външният вид на компютъра може да е различен.**

### <span id="page-22-0"></span>**Организиране на кабелите**

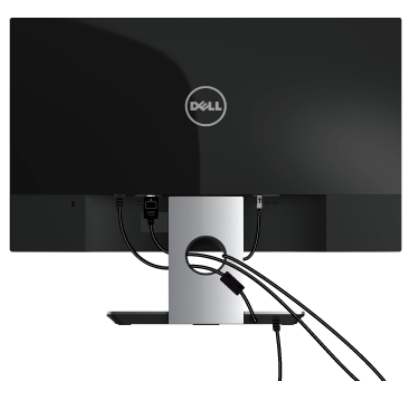

Използвайте гнездото за организиране на кабелите, свързани към Вашия монитор.

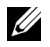

**ЗАБЕЛЕЖКА:** След кабелите са свързани, те ще бъдат изключени отново за прокарване през отвора.

### <span id="page-22-1"></span>**Отстраняване на стойката на монитора**

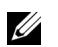

**ЗАБЕЛЕЖКА:** За да избегнете драскотини по LCD екрана при премахване на стойката, уверете се, че мониторът е поставен върху мека и чиста повърхност.

Отстраняване на стойката:

- **1** Поставете монитора върху мека и равна повърхност или възглавница.
- **2** Използвайте дълга и тънка отвертка за да натиснете и освободите заключващия механизъм.

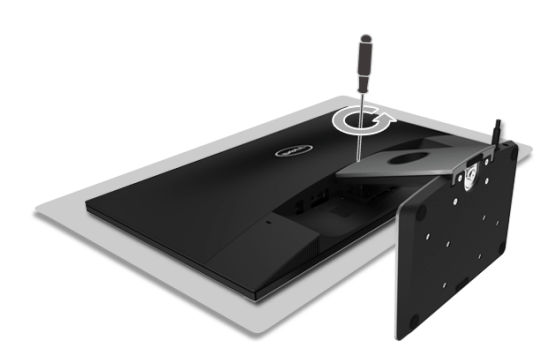

 След като заключващият механизъм бъде освободен, отделете стойката от монитора.

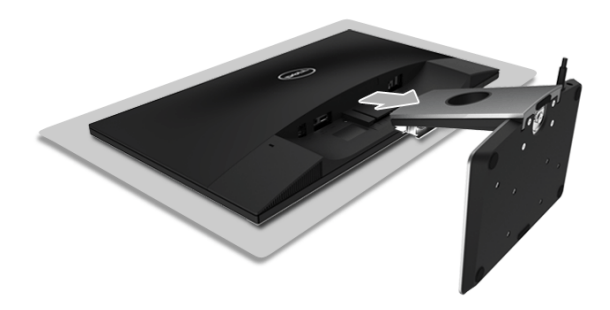

# <span id="page-24-3"></span><span id="page-24-0"></span>**Работа с монитора**

### <span id="page-24-1"></span>**Включете монитора**

Използвайте бутона Захранване за Включване на монитора.

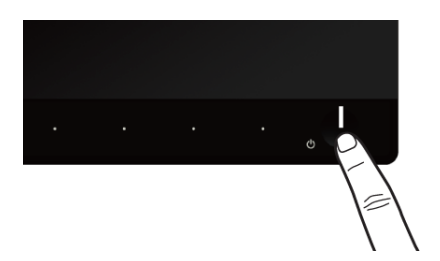

#### <span id="page-24-2"></span>**Изключване на монитора**

Когато за източник на входен сигнал е избран Wireless (безжичен) източник,

- **•** натиснете за кратко (< 3 секунди) бутона Захранване, за да поставите монитора в режим на готовност. По време на режима на готовност, белият LED индикатор на бутона Захранване мига бавно.
- **•** натиснете продължително на бутона Захранване, за да поставите монитора в изключен режим.

Когато за източник на входен сигнал е избран HDMI източник,

**•** натиснете бутона Захранване, за да поставите монитора в изключен режим.

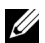

**У ЗАБЕЛЕЖКА:** Ако HDMI кабелът е изключен от HDMI порта или Вашата система е в режим на готовност, бутонът Захранване мига бяло, докато показва, че мониторът е бил в икономичен режим.

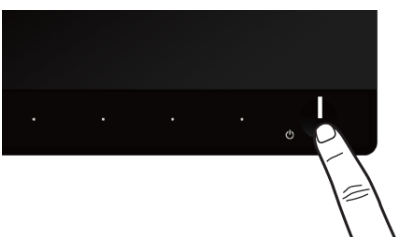

### <span id="page-25-0"></span>**Използване на контролите на предния панел**

Използвайте бутоните за управление, намиращи се на предния панел на монитора, за да конфигурирате характеристиките на показното изображение. Когато използвате тези бутони, за да регулирате контролите, OSD показва цифрови стойности за характеристиките, докато те се променят.

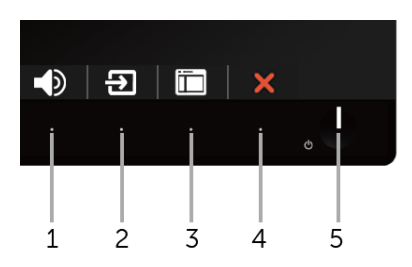

Следната таблица описва бутоните на предния панел:

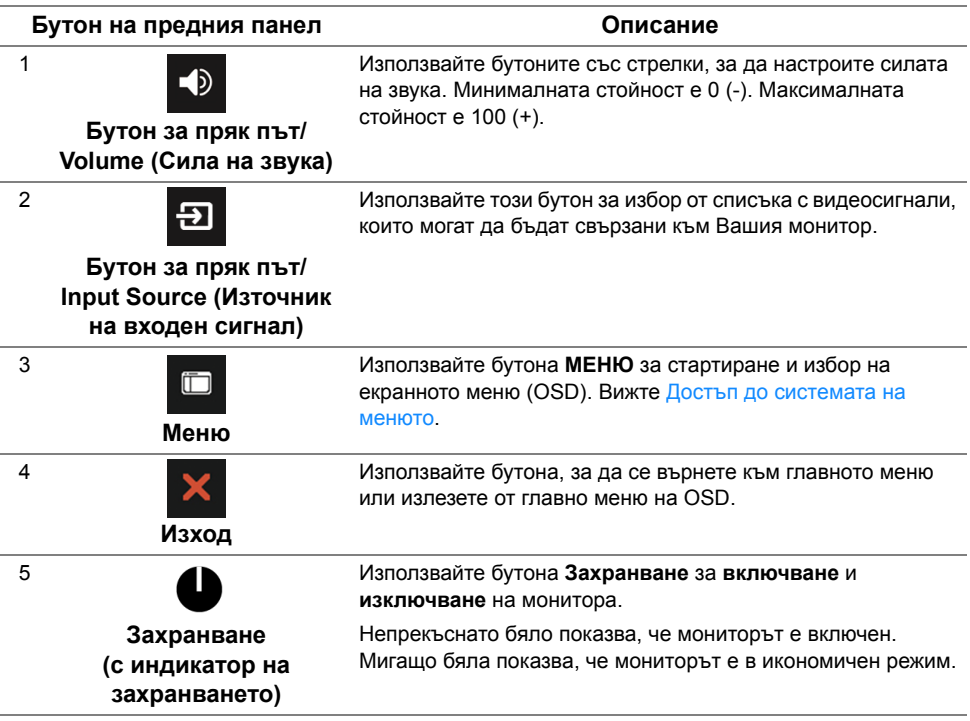

# <span id="page-26-0"></span>**Бутон на предния панел**

Използвайте бутона на предната страна на монитора, за да конфигурирате настройките на изображението.

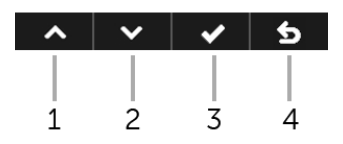

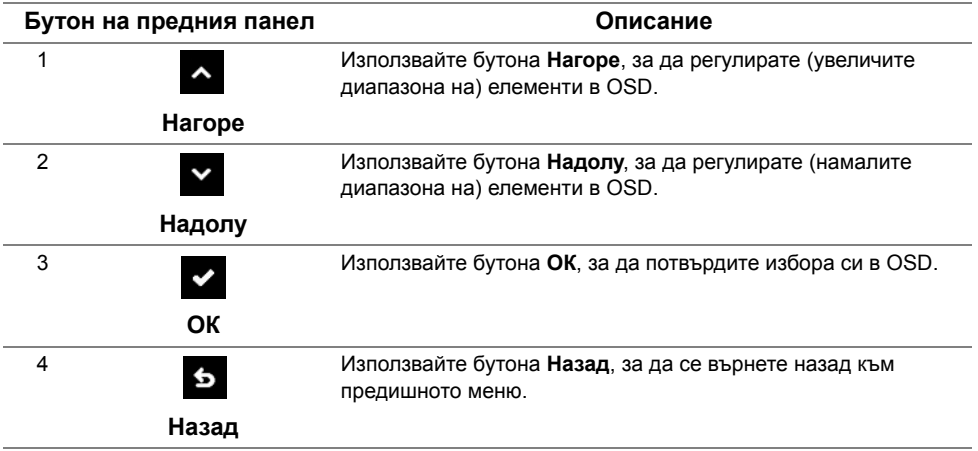

# <span id="page-27-0"></span>**Използване на контролите на екранното меню (OSD)**

#### <span id="page-27-1"></span>**Достъп до системата на менюто**

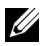

**ЗАБЕЛЕЖКА:** Промените, които правите, автоматично се записват, когато се преместите на друго меню. Излезте от OSD менюто или изчакайте то автоматично да се затвори.

**1** Използвайте бутона <sub>по</sub>, за да стартирате OSD и да покажете основното меню.

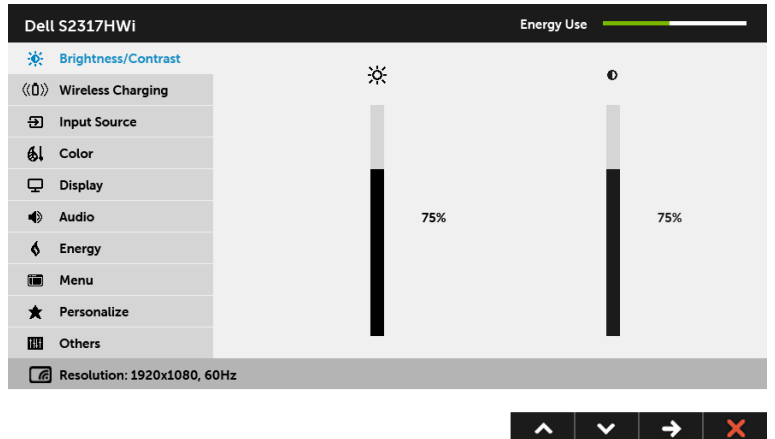

- **2** Използвайте бутоните **и и х** за навигация между опциите за настройка. Когато преминавате от една икона на друга, името на опцията се маркира.
- **3** Използвайте бутона  $\blacktriangleright$  веднъж, за да активирате маркираната опция.
- **4** Използвайте бутоните **и и и и се да изберете желания параметър.**
- **5** Използвайте  $\rightarrow$ , за да влезете в плъзгащата се лента, след което използвайте бутоните  $\sim$  и  $\sim$  според индикаторите в менюто, за да направите желаните промени.
- **6** Използвайте бутона **6**, за да се върнете на главното меню.

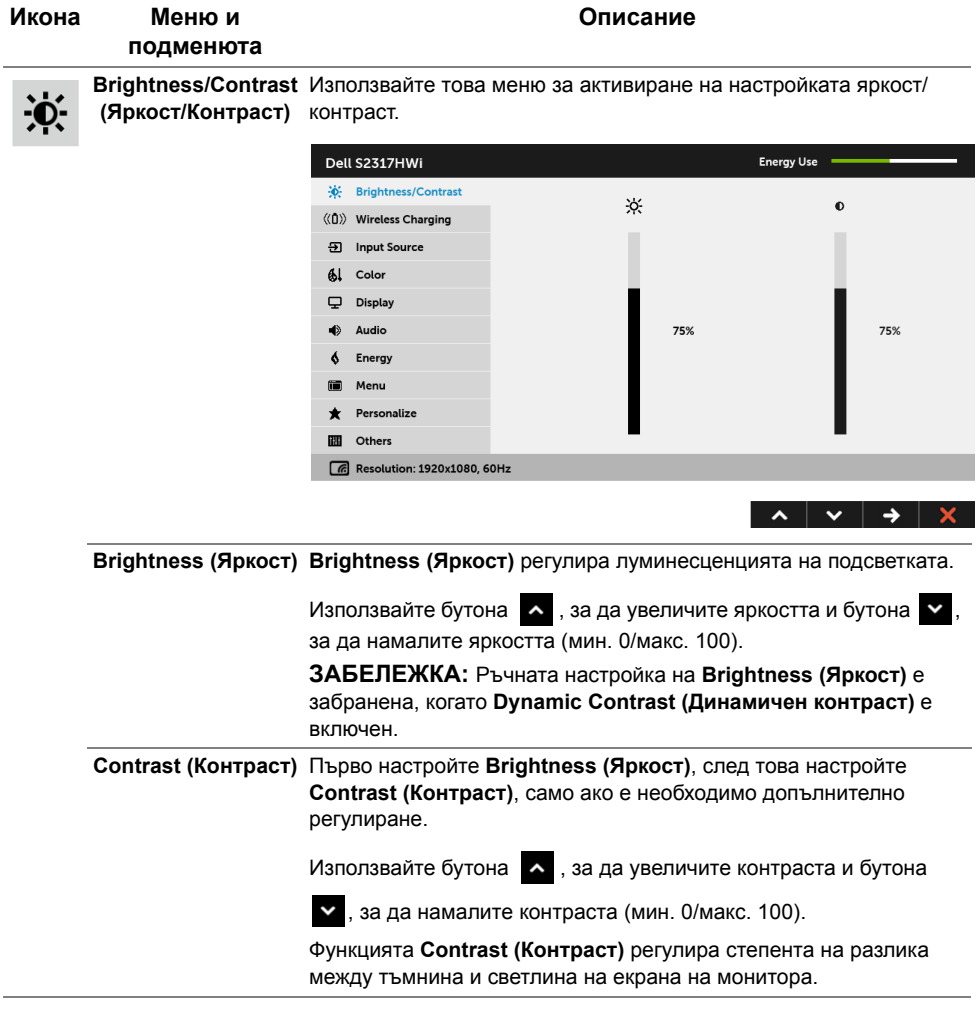

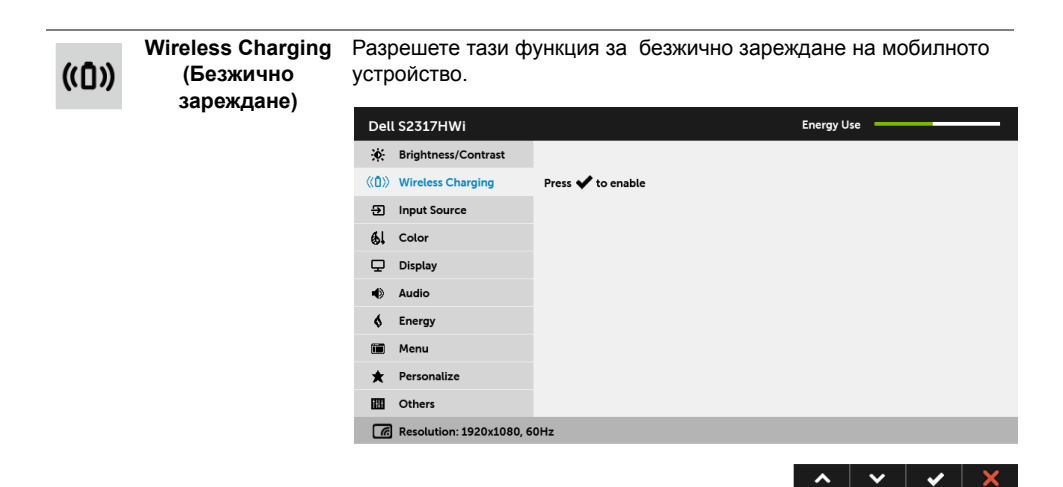

**ЗАБЕЛЕЖКА:** Вижте Настройка на [функцията](#page-42-2) за безжично

[зареждане](#page-42-2) за повече информация.

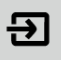

**Input Source (Източник на входен сигнал)** Използвате менюто **Input Source (Източник на входен сигнал)**, за да изберете между различните видеоизточници, които могат да бъдат свързани към монитора Ви.

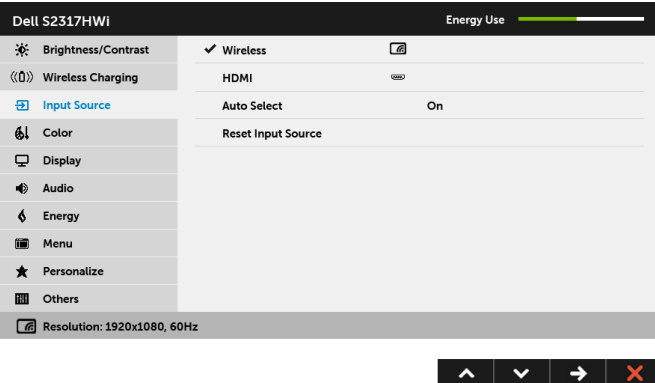

**30** | Работа с монитора

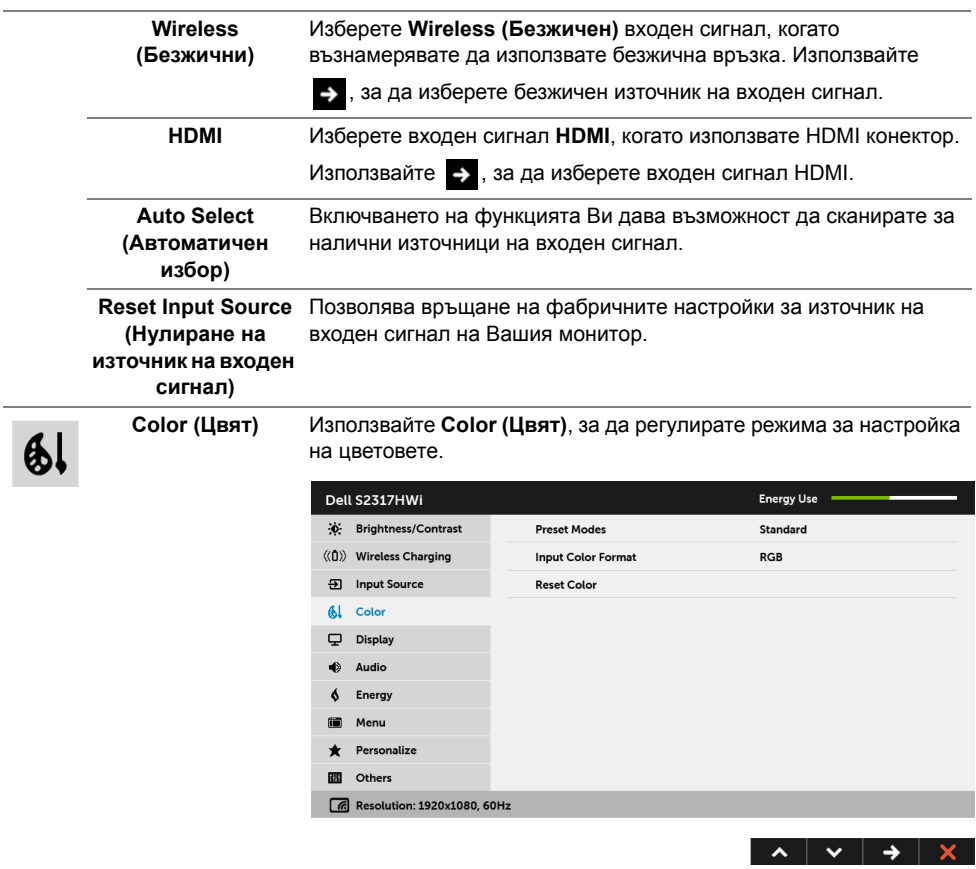

 $\overline{\phantom{a}}$ 

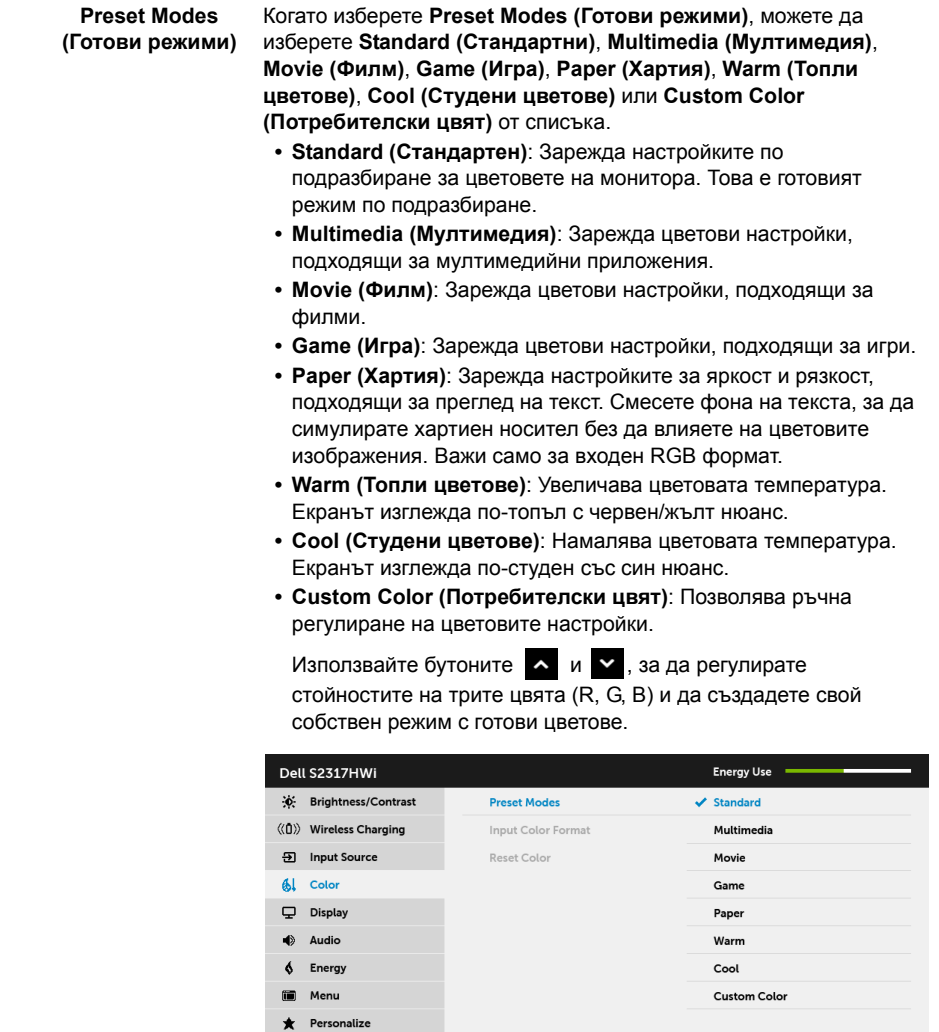

**B** Others

 $\boxed{6}$  Resolution: 1920x1080, 60Hz

### **(Входящ цветови режим)**

**Input Color Format**  Позволява задаване на режима за входен видеосигнал на:

**RGB**: Изберете тази опция ако мониторът Ви е свързан към компютър (или DVD плейър) чрез HDMI кабел.

**YPbPr**: Изберете тази опция ако мониторът Ви е свързан с DVD плейър чрез YPbPr с помощта на HDMI кабел или настройката на изходен DVD цвят не е RGB.

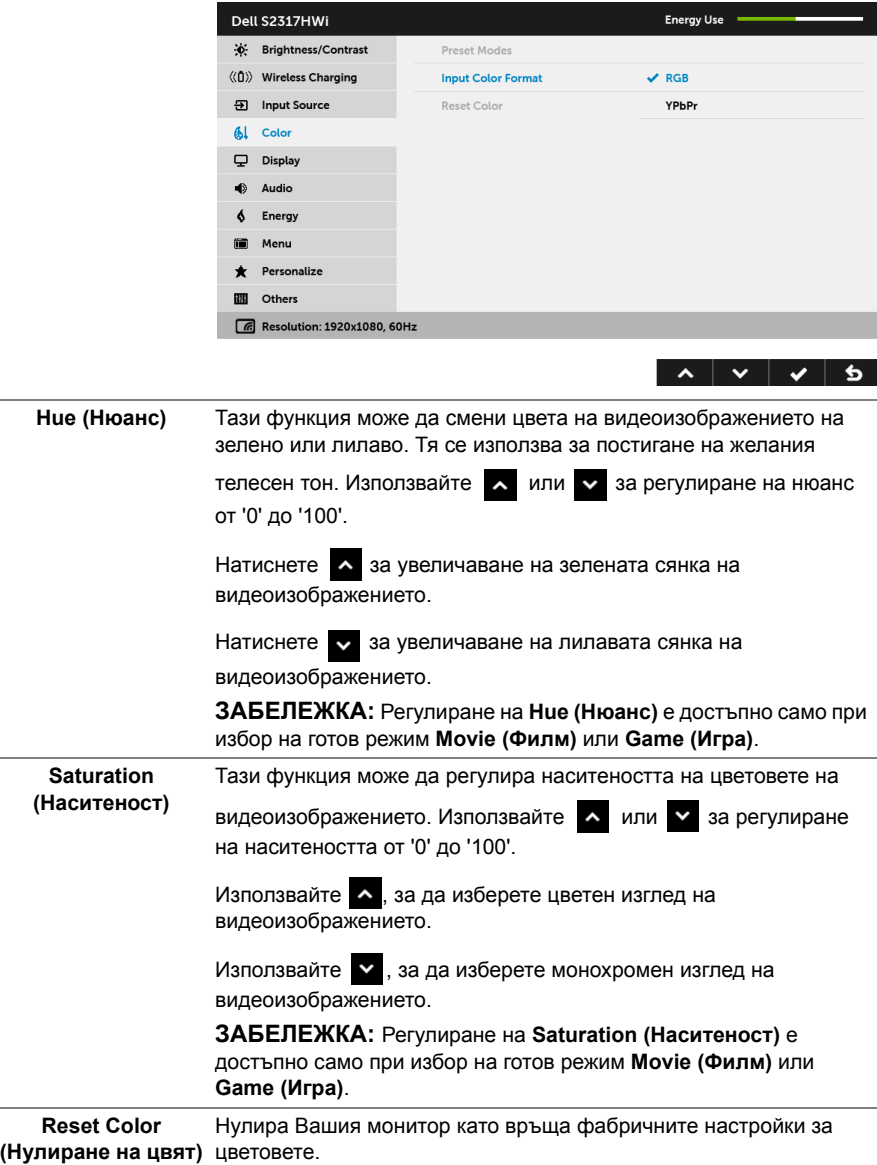

**Display (Дисплей)** Използвайте **Display (Дисплей)** за регулиране на изображението.

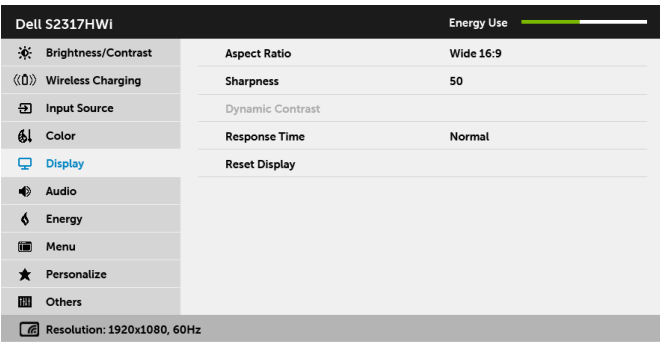

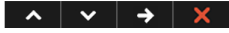

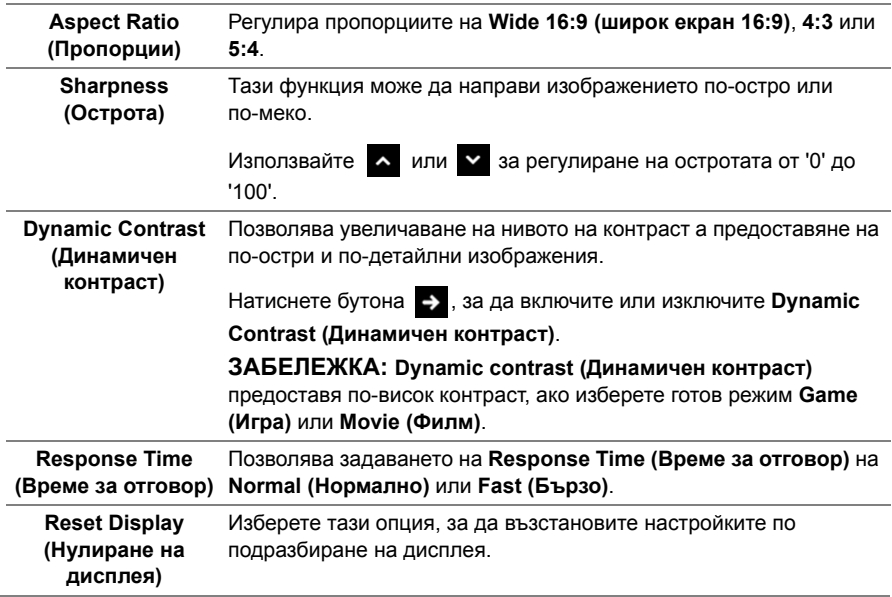

⋤

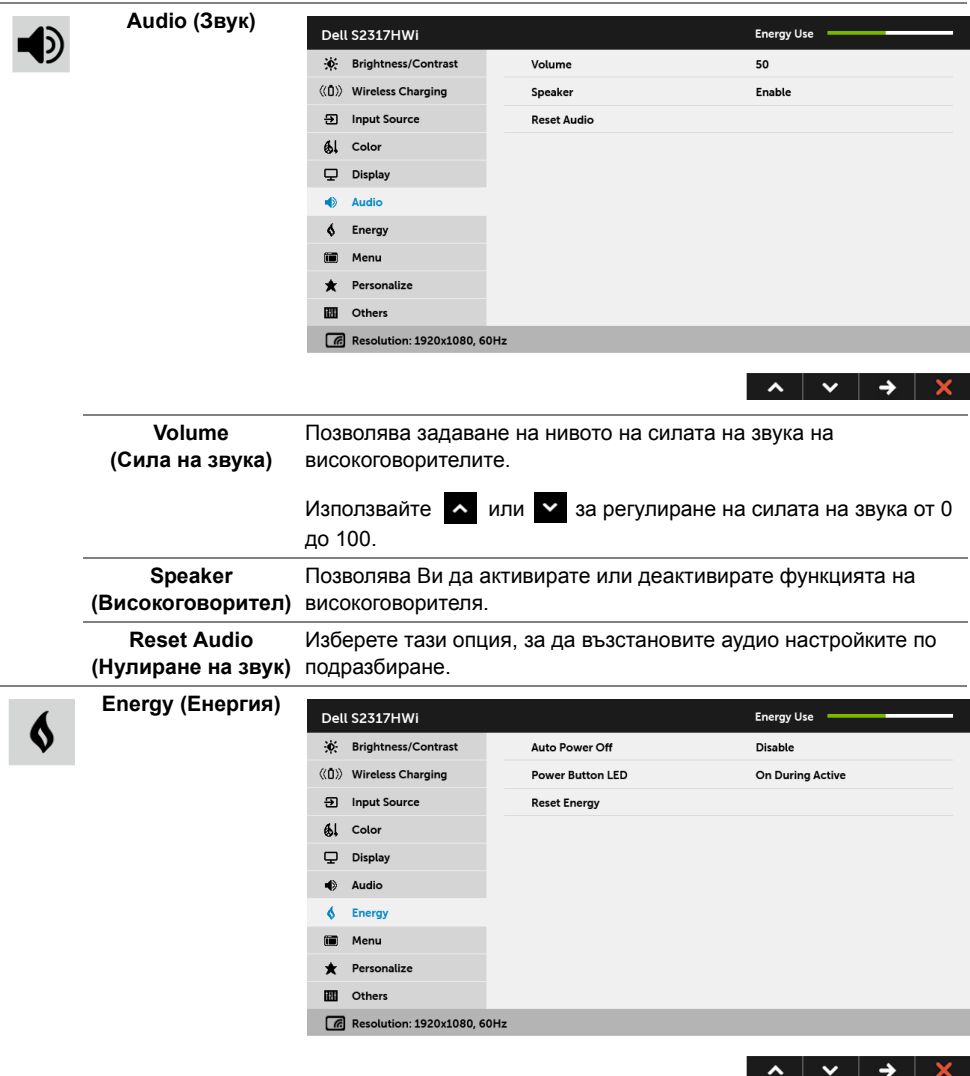

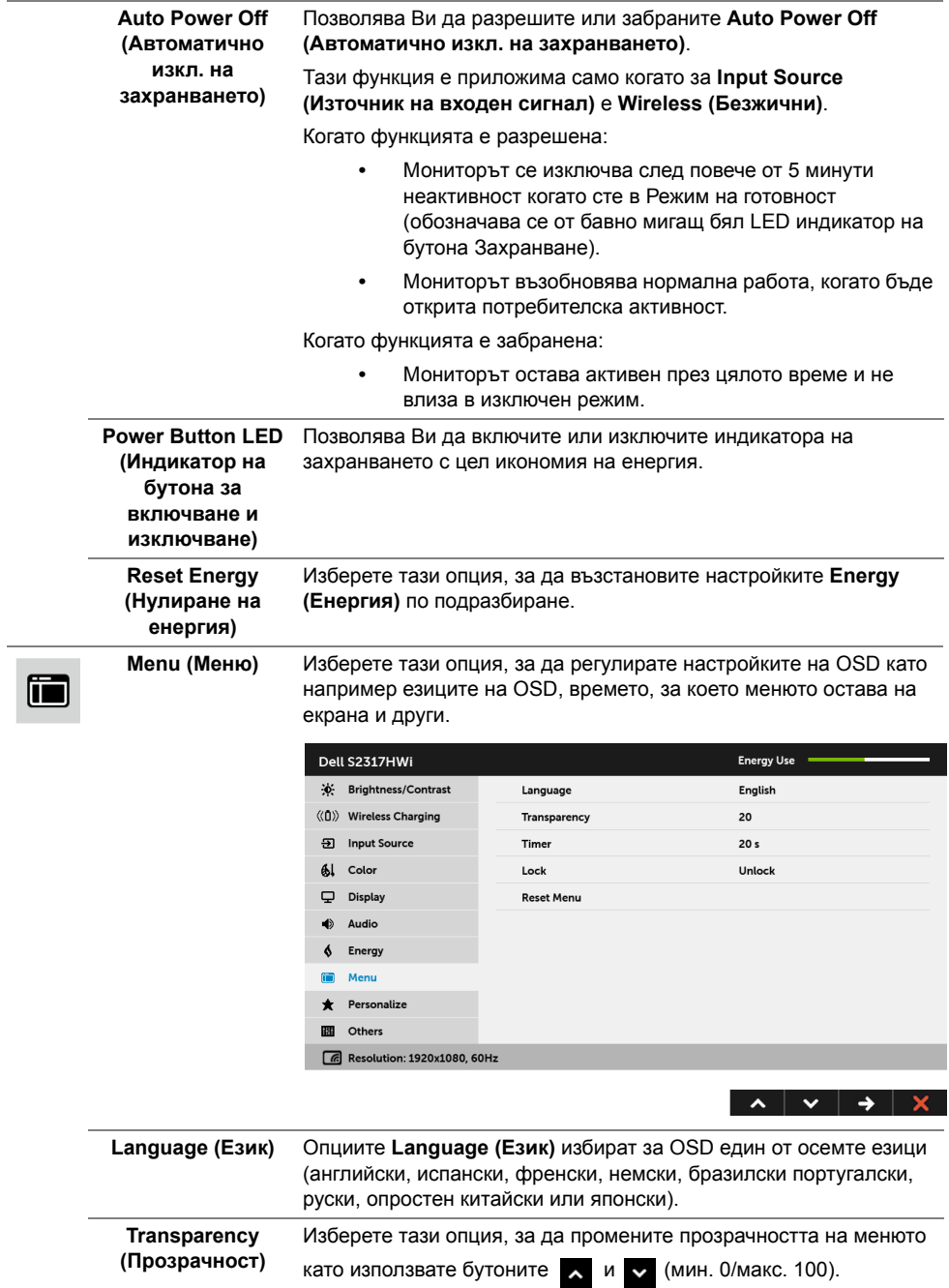

 $\overline{\phantom{a}}$
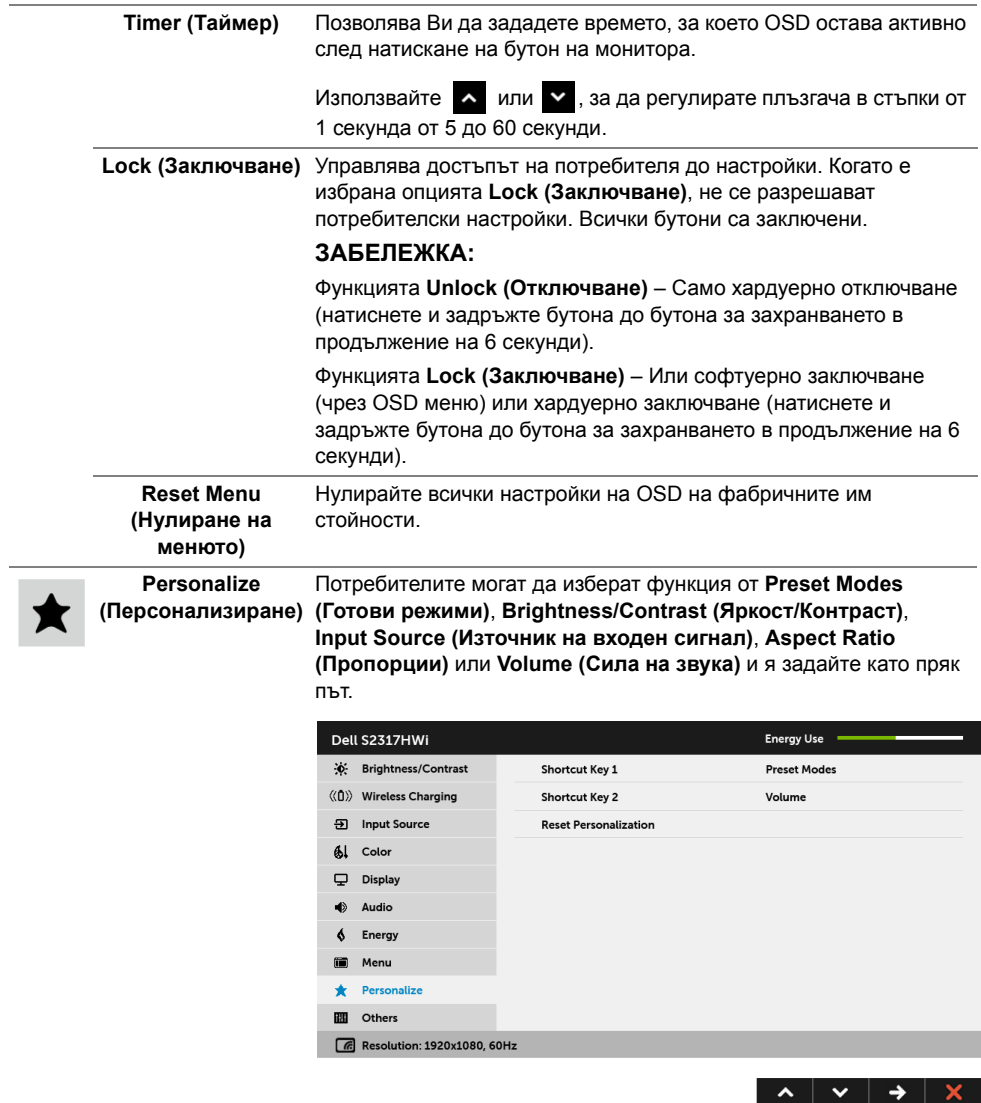

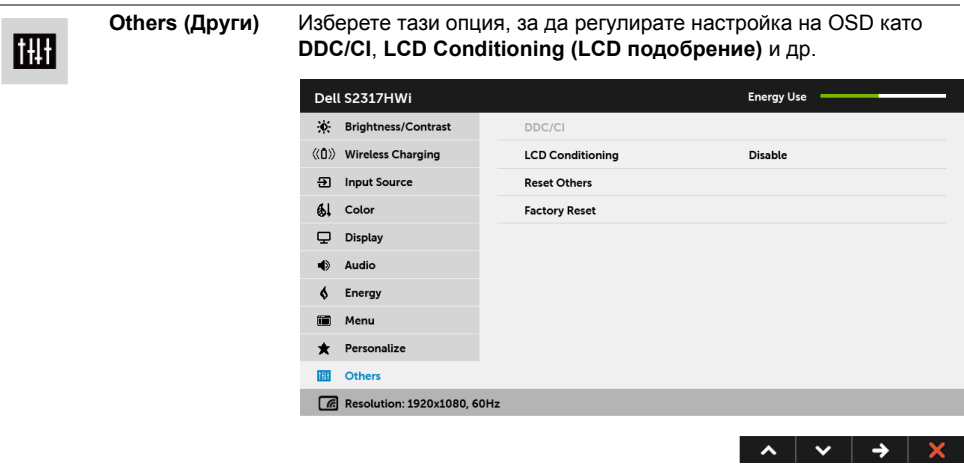

**DDC/CI DDC/CI** (Display Data Channel/Command Interface) позволява регулиране на параметрите на Вашия монитор (яркост, цветови баланс и др.) чрез софтуера на Вашия компютър.

> Можете да забраните тази функция като изберете **Disable (Забрани)**.

Разрешете тази функция за най-добро потребителско изживяване и оптимална производителност на Вашия монитор.

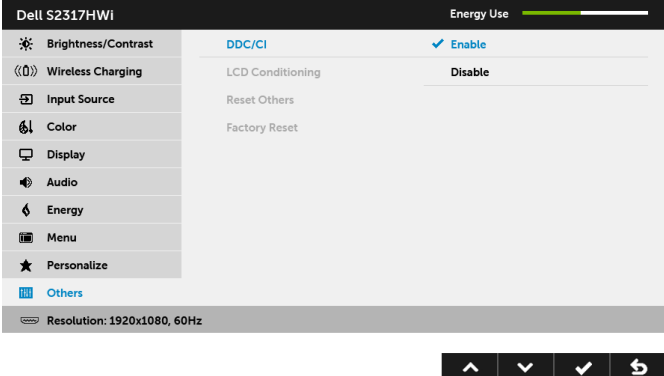

**ЗАБЕЛЕЖКА:** Тази функция е достъпна, само когато използвате HDMI връзка.

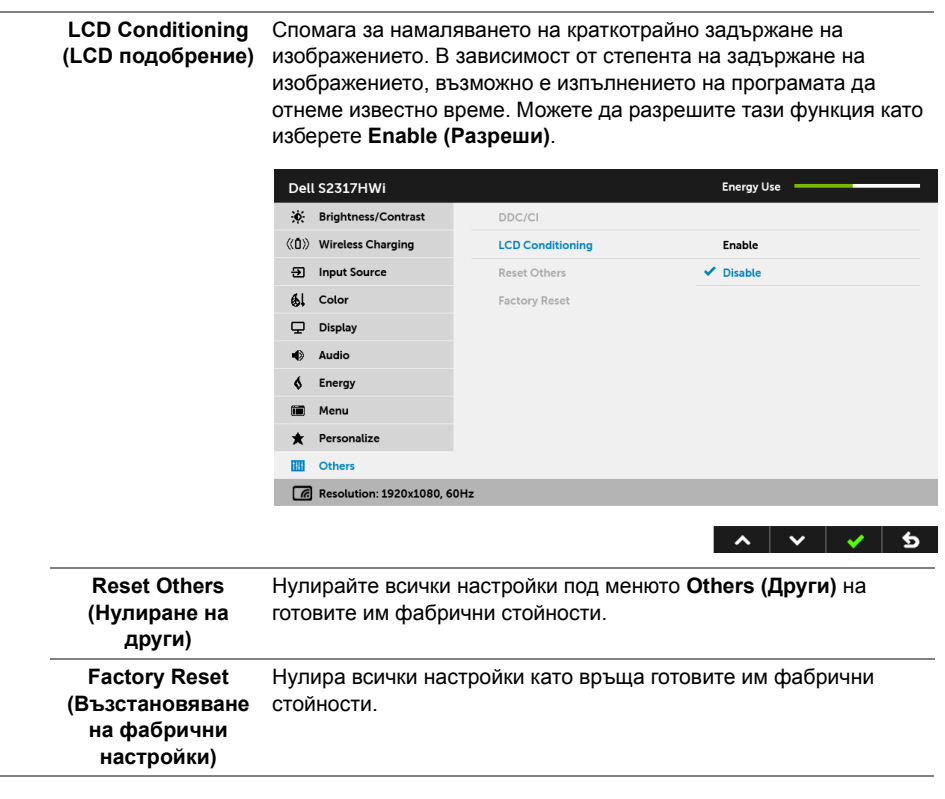

**ЗАБЕЛЕЖКА:** Мониторът Ви има вградена функция за автоматично калибриране на яркостта за компенсиране на LED стареенето.

### **Предупреждения на OSD**

Когато е разрешена функцията **Dynamic Contrast (Динамичен контраст)** (в тези готови режими: **Game (Игра)** или **Movie (Филм)**), ръчната настройка на яркостта е забранена.

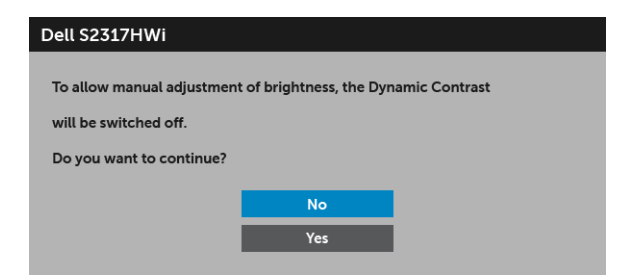

Когато мониторът не поддържа определен режим на разделителната способност, ще видите следното съобщение:

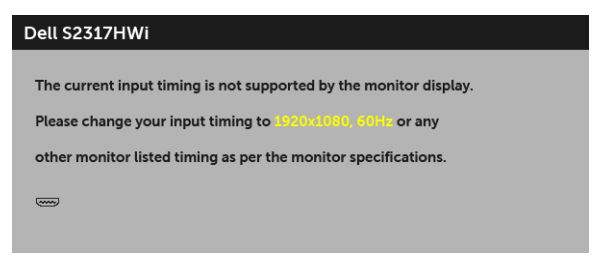

Това означава, че мониторът не може да се синхронизира със сигнала, който получава от компютъра. Вижте Технически [характеристики](#page-12-0) на монитора относно диапазона на хоризонтална и вертикална честота, които са адресируеми за този монитор. Препоръчителният режим е 1920 x 1080.

Ще видите следното съобщение преди да бъде забранена функцията DDC/CI:

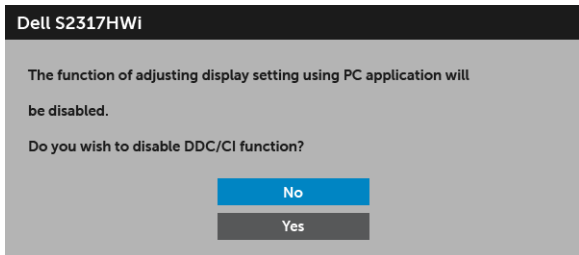

Следното съобщение се появява, когато мониторът влезе в икономичен режим:

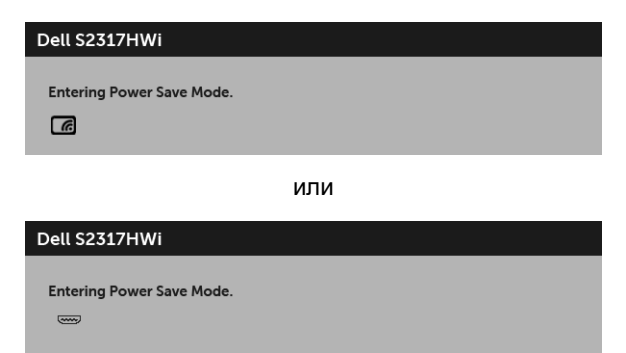

Активирайте компютъра и събудете монитора, за да получите достъп до [OSD.](#page-27-0)

Ако натиснете произволен бутон, различен от бутона за захранването, следното съобщение се появява в HDMI режим (с изключена функция **Auto Select (Автоматичен избор)**):

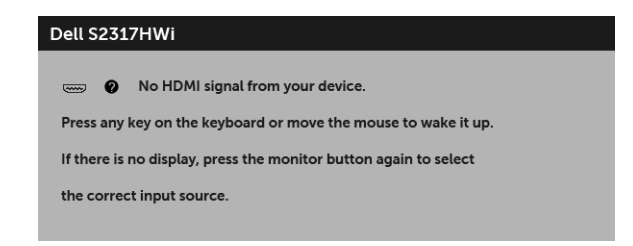

Ако е избран HDMI входен сигнал и съответният кабел също не е свързан, ще се появи диалогов прозорец, както е показано по-долу.

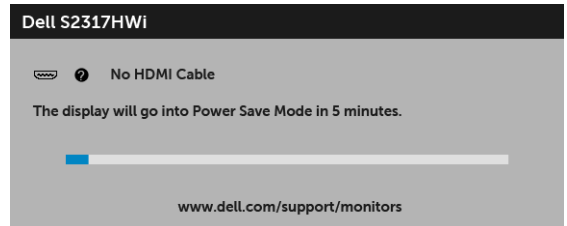

Използвайте само предоставения захранващ адаптер, за да свържете този монитор и AC мрежата. Използването на адаптер, различен от предоставения, може да доведе до неизправност и повреда на монитора. Ще се появи следното съобщение за грешка:

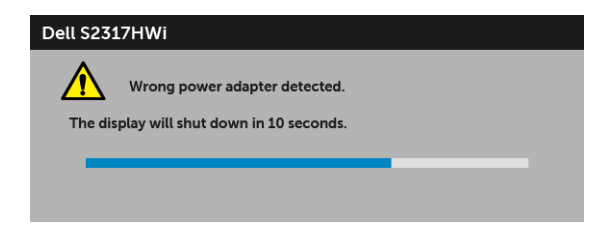

Вижте Отстраняване на [неизправности](#page-68-0) за повече информация.

# **Настройка на максималната разделителна способност**

За да зададете максималната разделителна способност на монитора:

В Windows® 7, Windows® 8 и Windows® 8.1:

- **1** За Windows® 8 и Windows® 8.1 изберете плочката на работния плот, за да превключите на класически работен плот.
- **2** Щракнете с десния бутон върху **Разделителна способност на екрана**.
- **3** Щракнете върху падащия списък на разделителна способност на екрана и изберете **1920 x 1080**.
- **4** Щракнете върху **ОК**.

B Windows<sup>®</sup> 10:

- **1** Щракнете с десния бутон върху работния плот и щракнете върху **Настройки на дисплея**.
- **2** Щракнете върху **Разширени настройки на дисплея**.
- **3** Щракнете върху падащия списък на **Разделителна способност** и изберете **1920 x 1080**.
- **4** Натиснете **Приложи**.

Ако не виждате опция 1920 x 1080, възможно е да трябва да актуализирате драйвера на видеокартата си. В зависимост от Вашия компютър, изпълнете една от следните процедури:

Ако имате настолен или преносим компютър Dell:

**•** Отидете на **<http://www.dell.com/support>**, въведете сервизния си номер и изтеглете най-новия драйвер за Вашата видеокарта.

Ако използвате компютър, различен от Dell (преносим или настолен):

- **•** Отидете на сайта за поддръжка на Вашия компютър и изтеглете най-новите драйвери за видеокарта.
- **•** Отидете на уеб сайта на видеокарта и да изтеглете най-новите драйвери за картата.

# **Използване на наклон**

Стойката, изпратена с Вашия монитор, поддържа наклон до 5 градуса напред и 21 градуса назад.

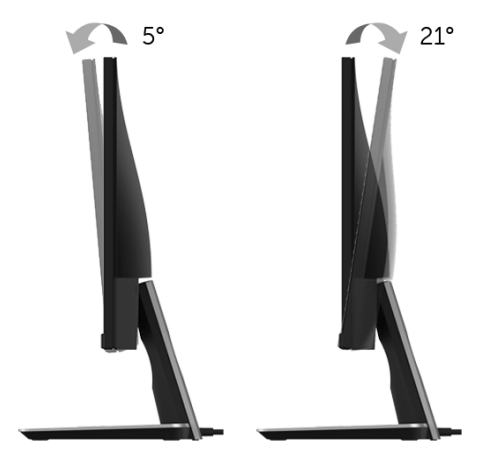

## **Използване на основата за безжично зареждане**

Основата на стойката на Вашия монитор Ви позволява да зареждате безжично сертифициран смартфон Qi (WPC)/PMA или мобилно устройство. За повече информация относно стандартите за безжично зареждане и сертифицирани устройства, вижте: **<www.wirelesspowerconsortium.com>** и **<www.merger.powermatters.org>**.

### <span id="page-42-0"></span>**Настройка на функцията за безжично зареждане**

Преди започване на безжичното зареждане на Вашето мобилно устройство, следвайте инструкциите по-долу:

**1** Уверете се, че кабелът за DC изход и кабелът на захранването са свързани както трябва и сигурно, както е показано по-долу.

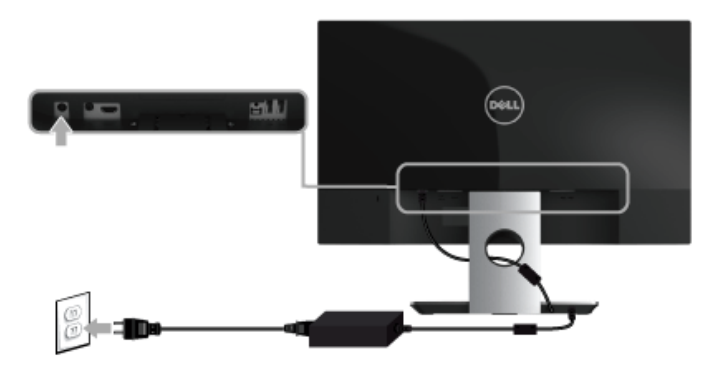

**2** Използвайте бутона **Меню** на предния панел, за да покажете основното OSD меню.

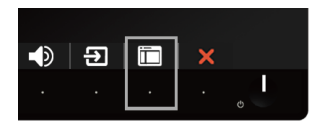

**3** Използвайте бутоните **or v** за да отидете на меню **Wireless Charging (Безжично зареждане)**.

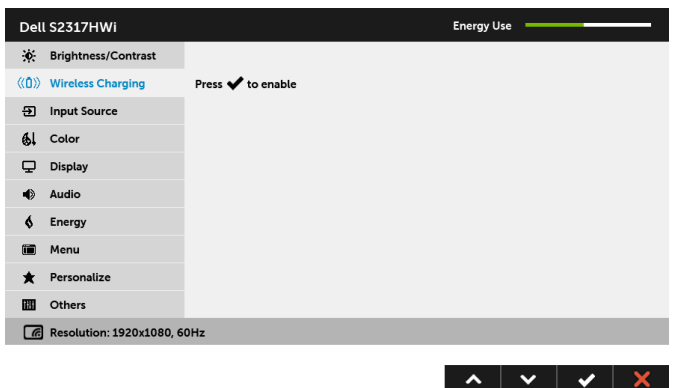

- **4** Използвайте бутона **и явла** да разрешите/забраните функцията.
- **ЗАБЕЛЕЖКА**: Винаги разрешавайте функцията Wireless Charging (Безжично **зареждане)** в OSD менюто преди да можете да използвате функцията за безжично зареждане.
	- **5** Белият LED индикатор се появява за 3 секунди и се изключва, за да покаже, че функцията за безжично зареждане е Вкл.

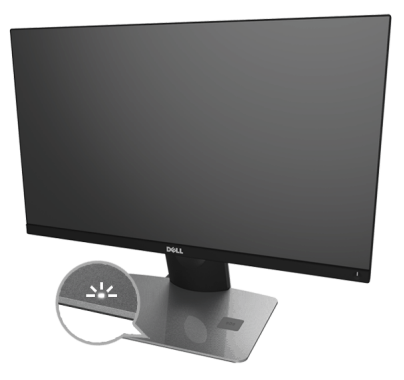

За изключване на функцията за безжично зареждане, отидете в меню **Wireless** 

**Charging (Безжично зареждане)** и използвайте **за деактивиране на функцията.** 

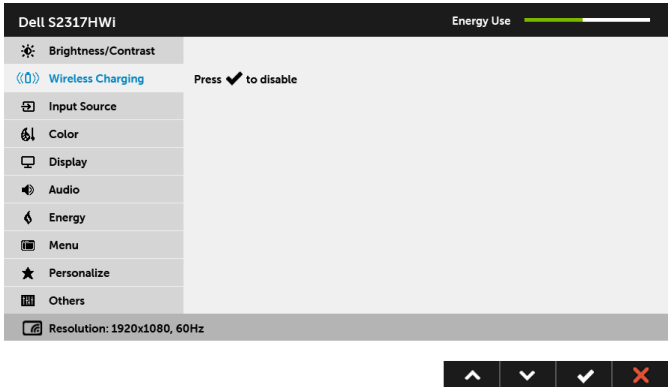

### **Безжично зареждане на Вашето мобилно устройство**

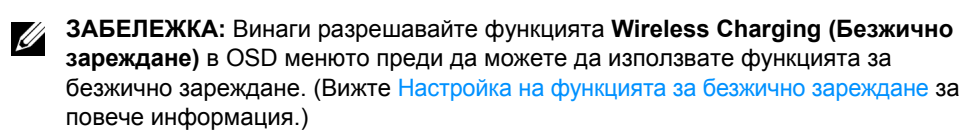

За безжично зареждане на мобилно устройство:

- **1** Прочетете документацията, изпратена с Вашето мобилно устройство за информация относно как да използвате функцията за безжично зареждане.
- **2** Уверете се, че областта за безжично зареждане на основата за безжично зареждане е свободна, след което поставете мобилното устройство в средата на областта за зареждане.

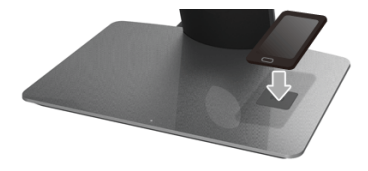

**3** Когато устройство е правилно поставено в областта за зареждане, LED светва бяло, което показва, че Вашето устройство се зарежда.

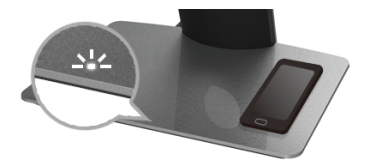

**4** Когато батерията на устройството е напълно заредена (обикновено > 98%), белият LED индикатор се изключва.

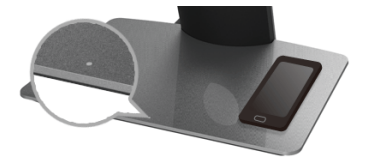

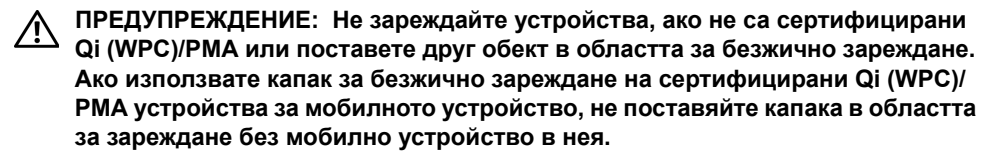

**ПРЕДУПРЕЖДЕНИЕ: Не поставяйте магнитен носител (като флопи дискове или кредитни карти) до областта за зареждане. Данните на носителите могат да бъдат изтрити.**

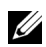

Ű

**ЗАБЕЛЕЖКА:** Времето, необходимо за зареждане на мобилно устройство, зависи от оставащият заряд на устройството и ефективността му на зареждане.

**ЗАБЕЛЕЖКА:** За избягване на интерференция по време на зареждане на Ø устройството, не поставяйте нищо около устройството и областта за зареждане.

**ЗАБЕЛЕЖКА:** Нормално е основата на стойката за зареждане и мобилното Ø устройство да станат горещи по време на зареждане.

**ЗАБЕЛЕЖКА:** Функцията за безжично зареждане ще бъде изключена ако захранването на монитора бъде изключено.

## **Поведение на състоянието на LED за зареждане**

Следната таблица описва състоянието, което LED показва:

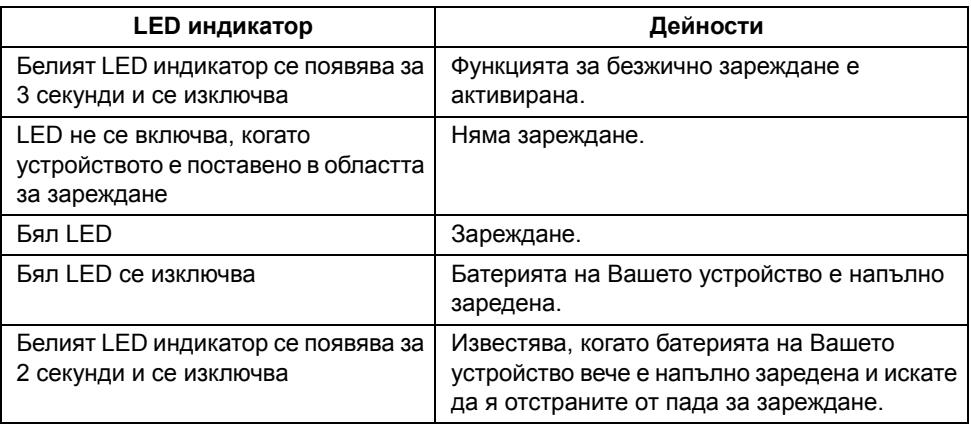

# **Огледален образ на екрана на Вашето устройство на монитора**

# **Настройка на безжична мрежа**

Безжичният монитор Dell позволява безжично показване и управляване на съдържание. Безжичен дисплей се поддържа от Windows® 8.1, Windows® 10, Android™ 5.0 или по-нови версии на операционните системи чрез Screencast. Безжичен дисплей се поддържа от Windows® 7 чрез софтуер Dell Wireless Monitor. Когато източникът на входен сигнал за монитора е Wireless (безжични), началният екран за безжична връзка на Dell Ви позволява да конфигурирате още разширени безжични настройки.

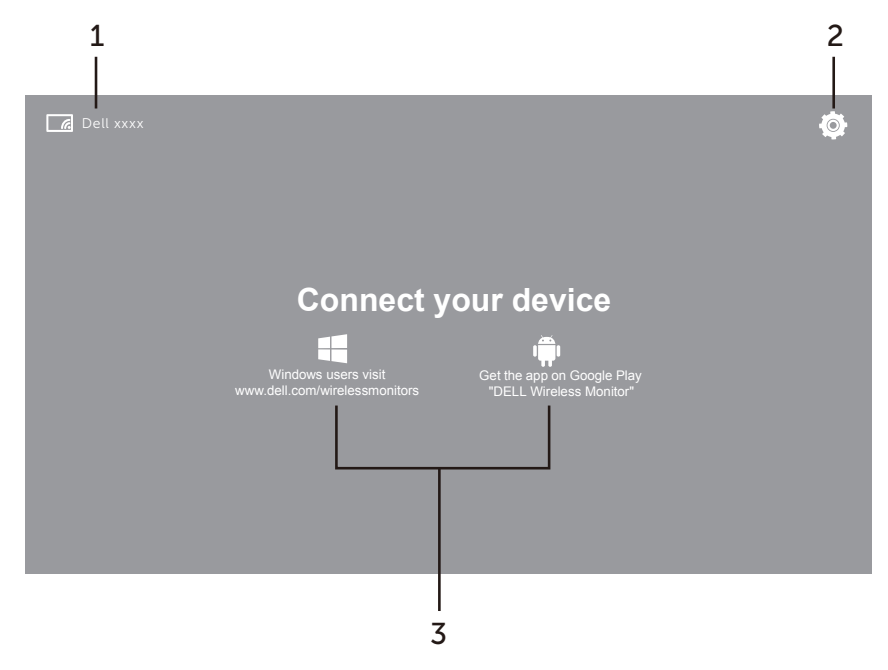

## **Навигация в начален екран**

**ЗАБЕЛЕЖКА:** Илюстрацията е за само за справка и може да се различава от по-новите версии.

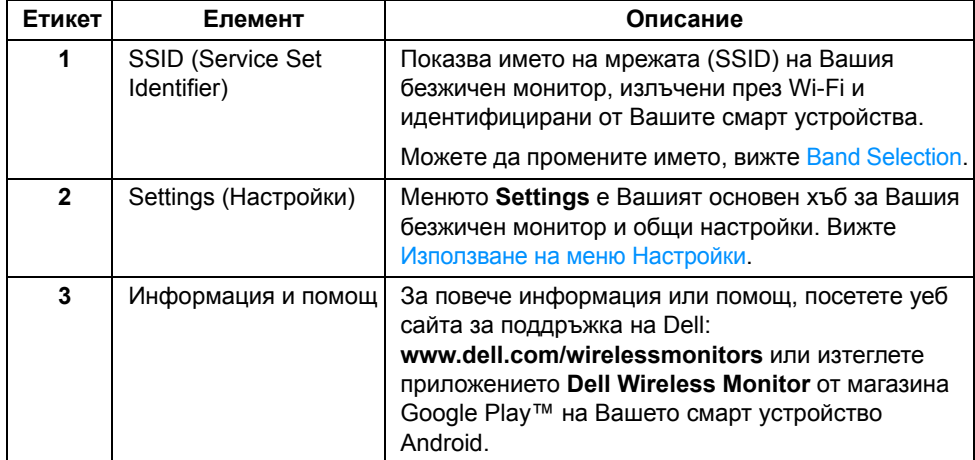

## <span id="page-47-1"></span>**Използване на меню Настройки**

Щракването върху иконата на меню **Settings**, **(О)**, отваря следните опции на менюто.

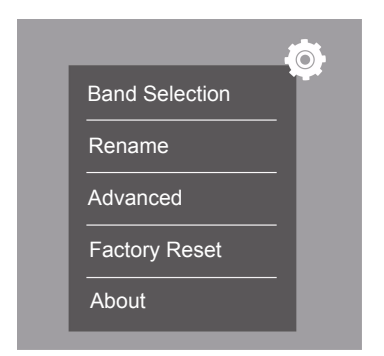

<span id="page-47-0"></span>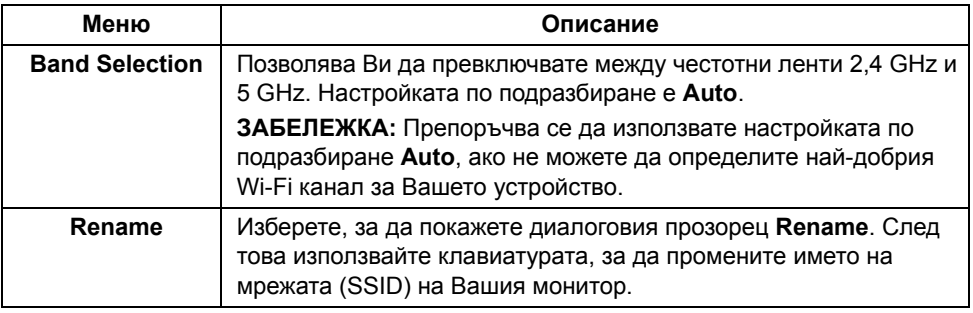

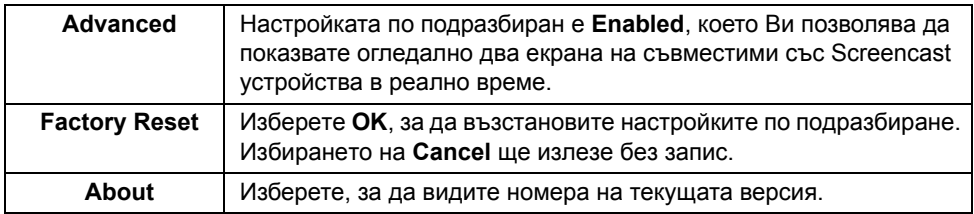

# <span id="page-48-0"></span>**Свързване на монитор чрез Screencast или Screen Mirror**

За безжично свързване на монитора с Вашия компютър, щракнете върху връзката подолу на операционната система, която използвате, за да видите още детайли.

- **•** Използване на [Windows® 10](#page-49-0)
- **•** Използване на [Windows® 8,1](#page-53-0)
- **•** Използване на [Windows® 7](#page-58-0)

За безжично свързване на монитора с Android устройство, можете да използвате меню Настройки на устройството или приложението Dell Wireless Monitor, изтеглено от магазина Google Play. Щракнете върху връзката по-долу, за да видите още информация.

- **•** [Използване](#page-60-0) на Настройки на смартфон с Android™
- **•** Използване на приложението [Dell Wireless Monitor](#page-61-0) на смарт устройство Android™

**ЗАБЕЛЕЖКА:** Околната среда на монитора и компютъра може да повлияе на U предаването на сигнала и да компрометира силата на сигнала. Не поставяйте обекти между монитора и свързаното устройство, които могат да попречат на нормалната работа на безжичната мрежа.

## <span id="page-49-0"></span>**Използване на Windows® 10**

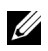

**ЗАБЕЛЕЖКА:** Илюстрациите по-долу са само за справка и може да се различават от реалния компютърен екран въз основа на настройките, версията и езика на операционната система.

#### **Свързване към устройство**

**1** Изберете **Свързване** от Работен център.

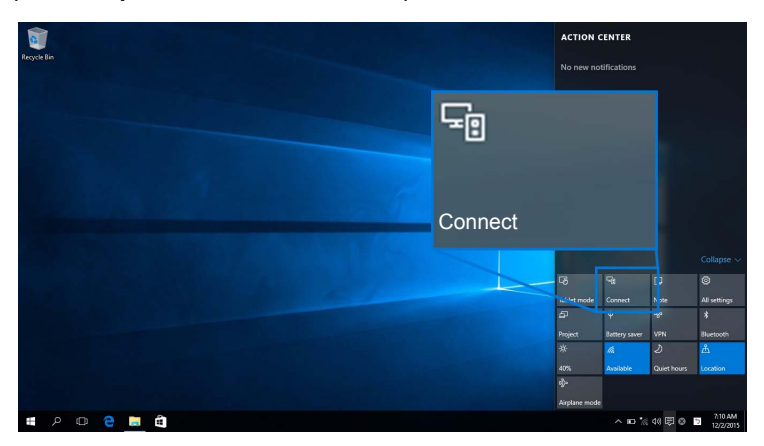

**2** Изберете SSID името, което е показано на Вашия монитор, от списъка.

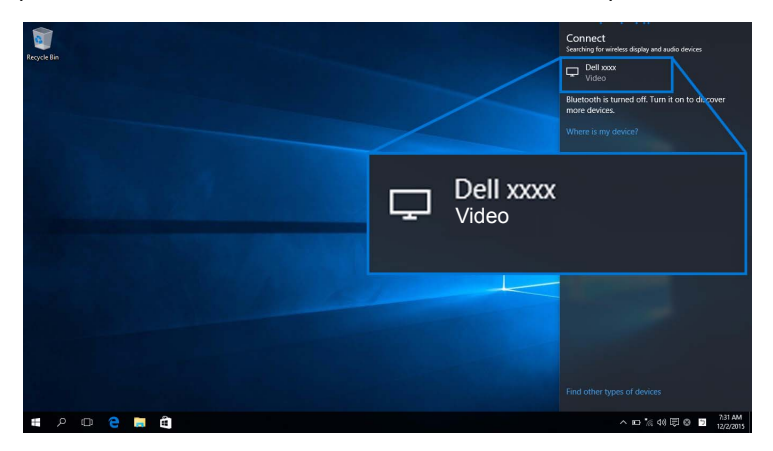

После изберете на монитора, за да приемете връзката и Вашето устройство започва да проектира изображения на Вашия монитор.

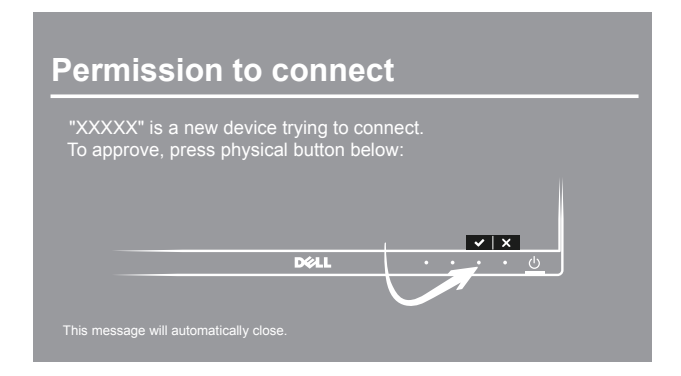

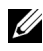

**3АБЕЛЕЖКА**: Няма да бъдете подканвани да удостоверявате следващите връзки за същото устройство.

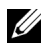

**ЗАБЕЛЕЖКА:** За да управлявате проектираните изображения с клавиатурата и мишката, свързани към Вашия монитор, изберете **Разрешаване на въвеждане от клавиатура или мишка, свързана към този дисплей**.

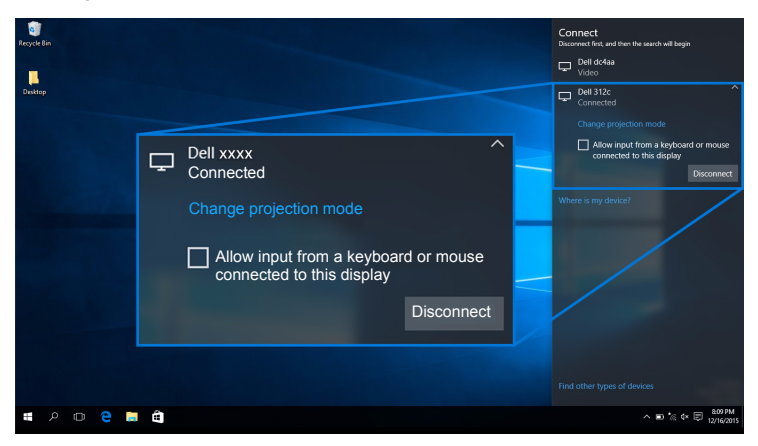

#### **Смяна на Режим на проекция**

**1** Изберете **Проект** от Работен център.

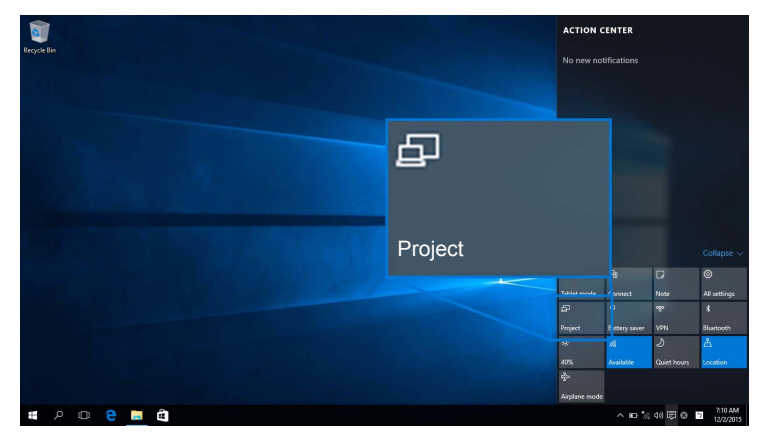

**2** Изберете своя Режим на проекция.

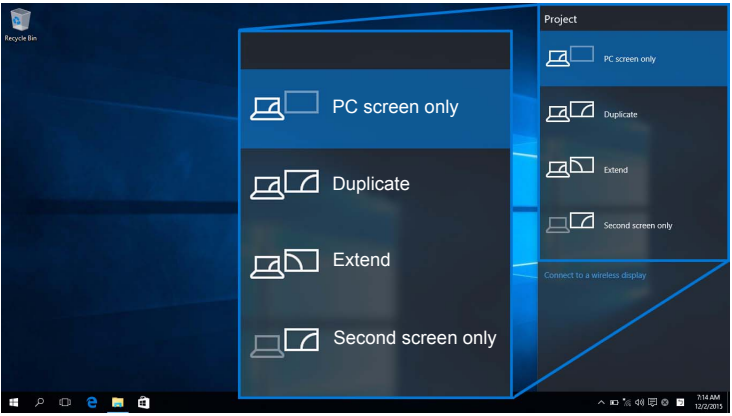

#### **Прекъсване на връзката с устройство**

**1** Изберете **Свързване** от Работен център.

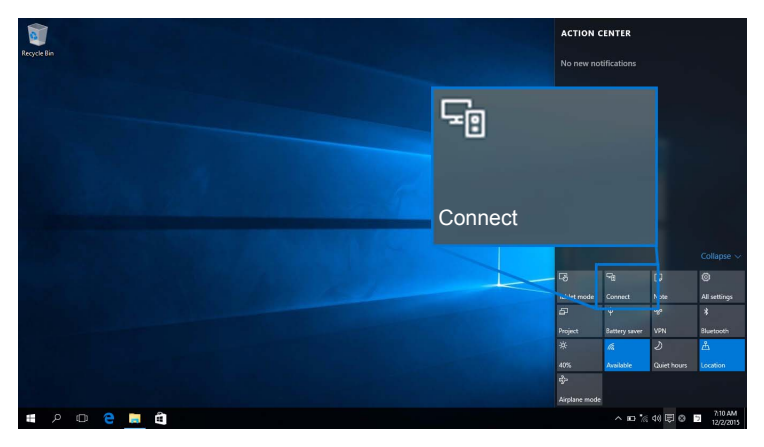

**2** Изберете **Прекъсване на връзката** и Вашето устройство ще спре да проектира изображения на Вашия монитор.

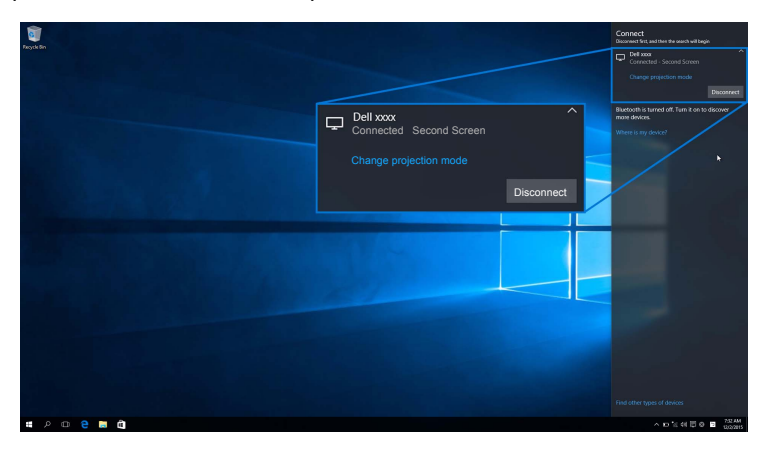

## <span id="page-53-0"></span>**Използване на Windows® 8,1**

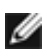

**ЗАБЕЛЕЖКА:** Илюстрациите по-долу са само за справка и може да се различават от реалния компютърен екран въз основа на настройките, версията и езика на операционната система.

#### **Свързване към устройство**

**1** Изберете **Устройства** от лентата Препратки.

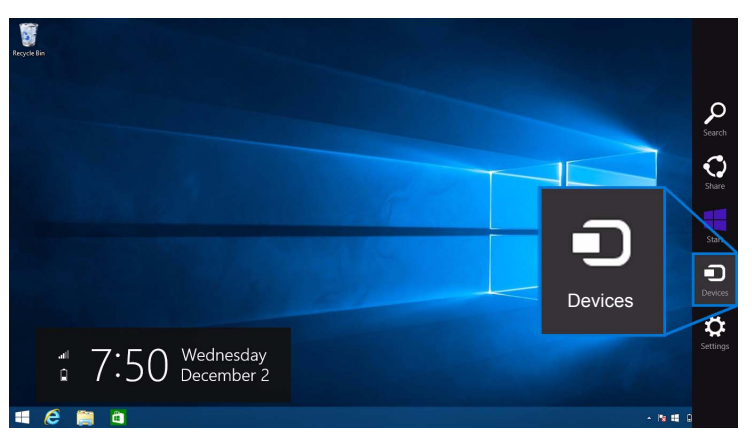

**2** Изберете **Проект** от менюто **Устройства**.

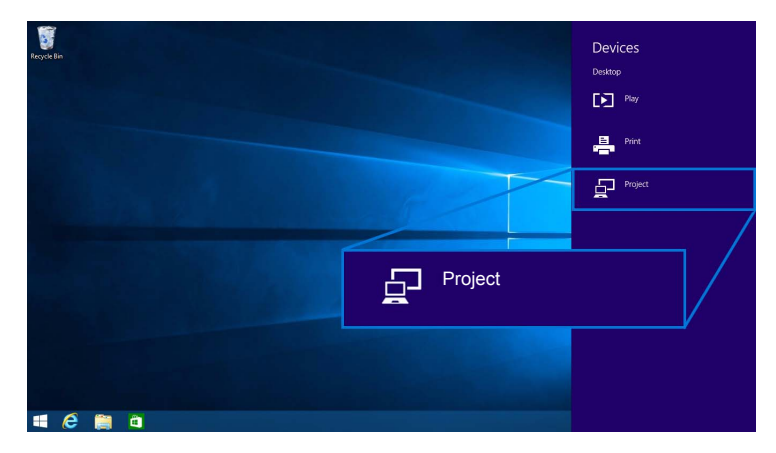

**3** Изберете **Добавяне на безжичен дисплей** от менюто **Проект**.

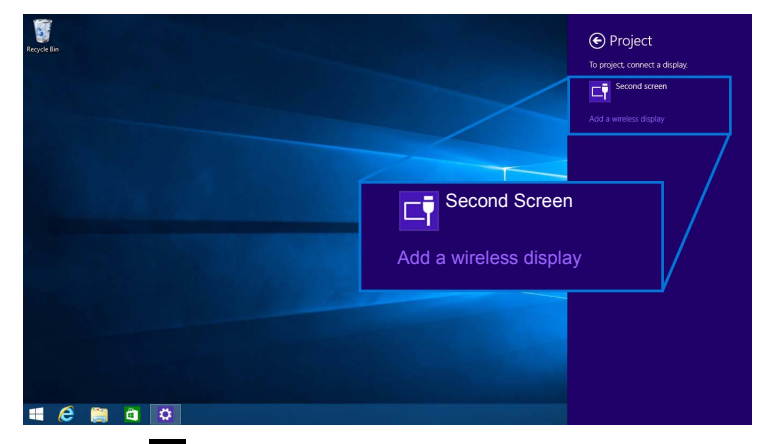

После изберете на монитора, за да приемете връзката и Вашето устройство започва да проектира изображения на Вашия монитор.

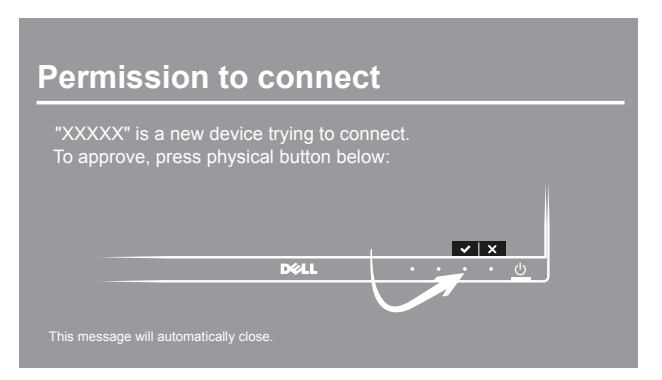

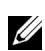

Ø

**ЗАБЕЛЕЖКА:** Няма да бъдете подканвани да удостоверявате следващите връзки за същото устройство.

**ЗАБЕЛЕЖКА:** Можете да управлявате проектираните изображения с клавиатурата и мишката, свързани към Вашия монитор.

### **Смяна на Режим на проекция**

**1** Изберете **Устройства** от лентата Препратки.

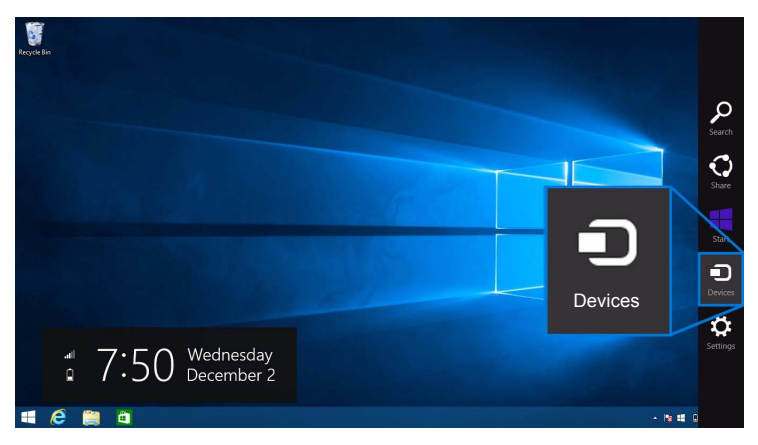

**2** Изберете **Проект** от менюто **Устройства**.

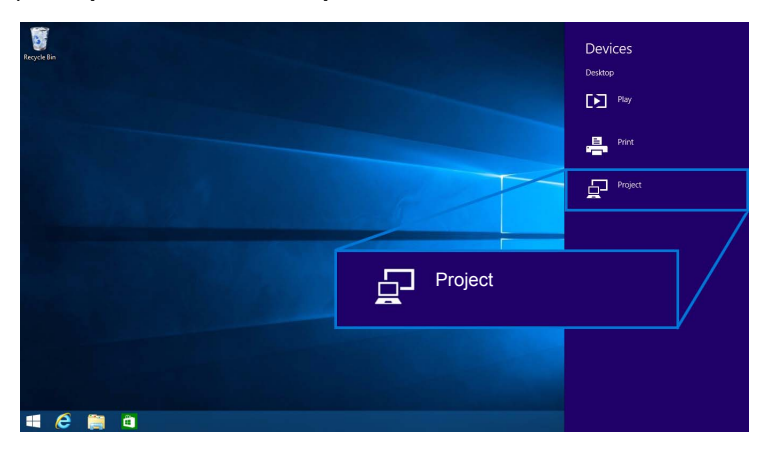

**3** Изберете своя Режим на проекция.

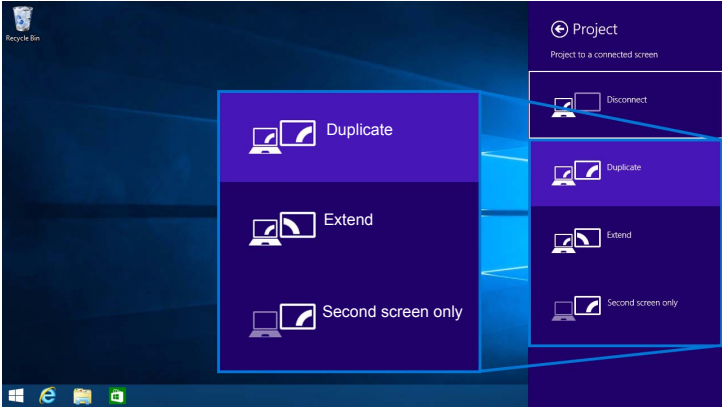

### **Прекъсване на връзката с устройство**

**1** Изберете **Устройства** от лентата Препратки.

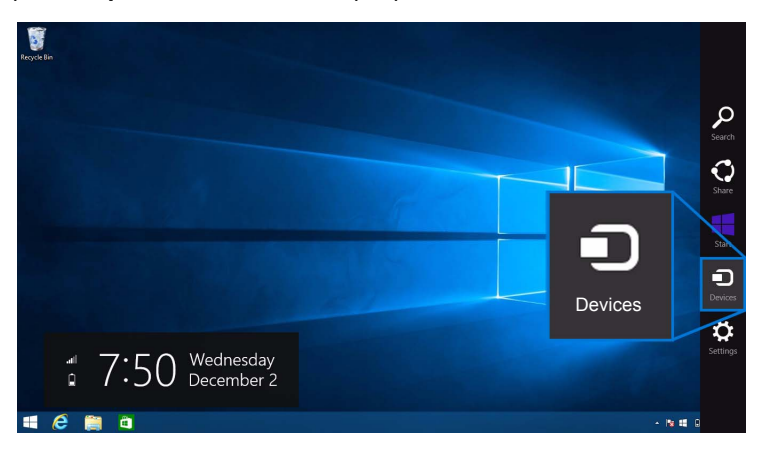

**2** Изберете **Проект** от менюто **Устройства**.

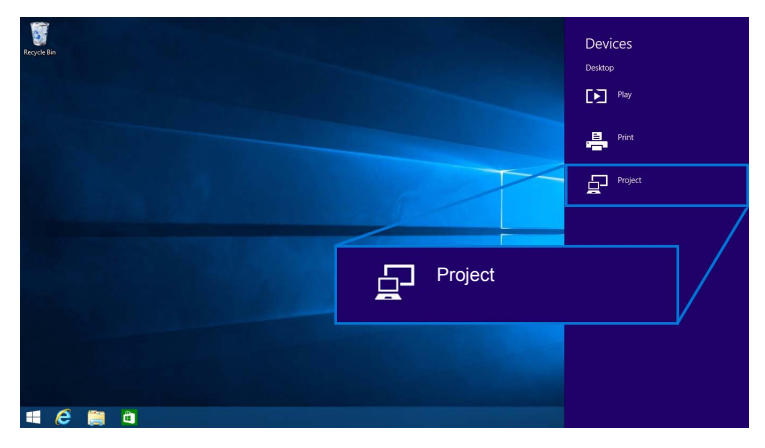

**3** Изберете **Прекъсване на връзката** и Вашето устройство ще спре да проектира изображения на Вашия монитор.

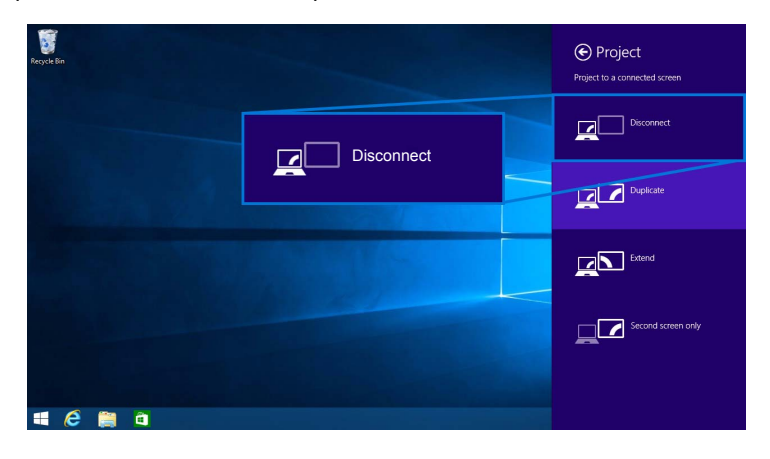

## <span id="page-58-0"></span>**Използване на Windows® 7**

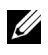

**ЗАБЕЛЕЖКА:** Изтеглете софтуера Dell Wireless Monitor преди да конфигурирате безжичната връзка на Вашия монитор.

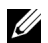

**ЗАБЕЛЕЖКА:** Илюстрациите по-долу са само за справка и може да се различават от реалния компютърен екран въз основа на настройките, версията и езика на операционната система.

#### **Свързване към устройство**

**1** Отворете софтуера Dell Wireless Monitor и той автоматично ще търси наличните устройства.

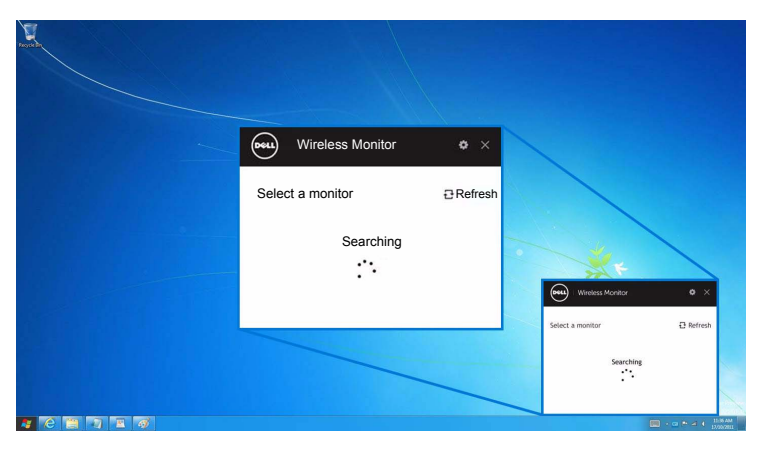

**2** Когато се появи SSID името, както е показано на Вашия монитор, щракнете върху **Свързване**.

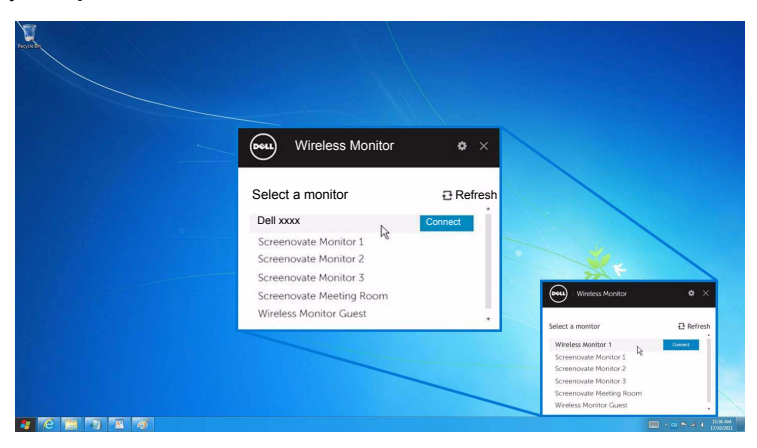

**3** Когато се покаже (16-цифрен) ПИН код, въведете ПИН кода според устройството си. След като връзката е приета, Вашето устройство ще започне да прожектира изображения на Вашия дисплей.

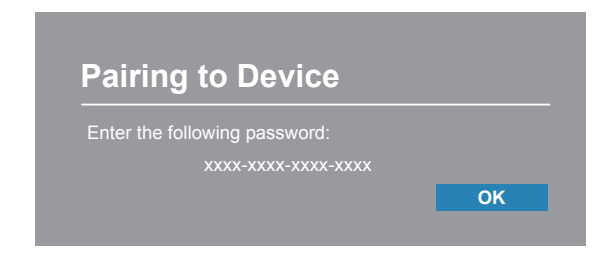

**ЗАБЕЛЕЖКА:** Няма да бъдете подканвани да удостоверявате следващите U връзки за същото устройство.

#### **Смяна на Режим на проекция**

- **1** Щракнете върху софтуера Dell Wireless Monitor.
- **2** Изберете своя Режим на проекция.

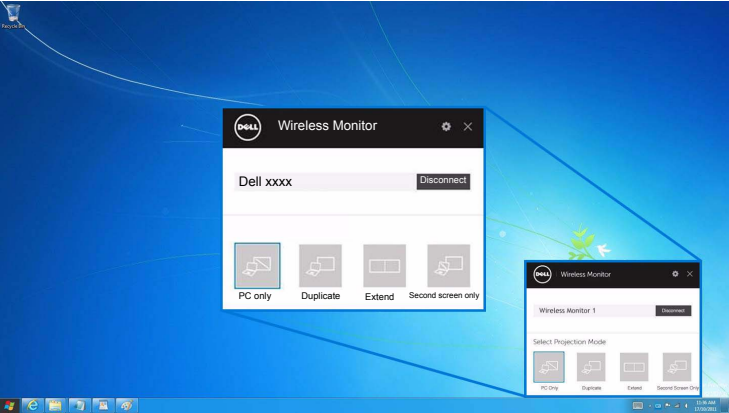

#### **Прекъсване на връзката с устройство**

- **1** Щракнете върху софтуера Dell Wireless Monitor.
- **2** Щракнете върху **Прекъсване на връзката** и Вашето устройство ще спре да проектира изображения на Вашия монитор.

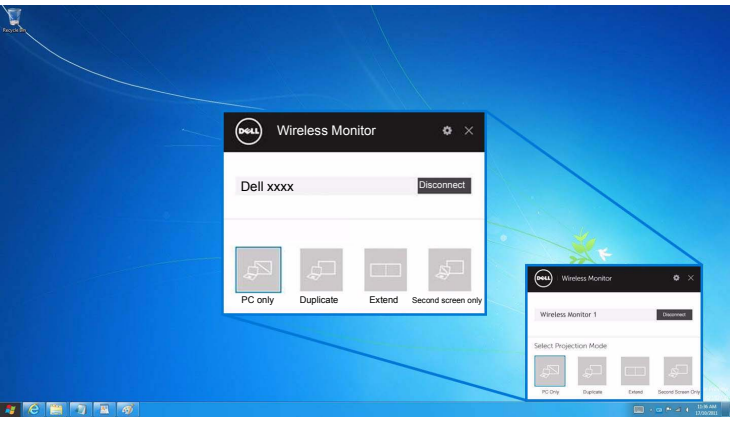

## <span id="page-60-0"></span>**Използване на Настройки на смартфон с Android™**

### **Използвайте Настройки за свързване с устройство**

- **1** Отворете меню Настройки на Вашето устройство.
- **2** Натиснете **Display**, след което натиснете **Screen Mirroring** (в зависимост от производителя на устройството, името може да е различно).
- **3** Натиснете **Cast**.
- **4** Натиснете иконата **Menu**, след което изберете **Enable** безжичен дисплей.
- **5** Изчакайте няколко секунди за установяване на връзката, след което изберете

на Вашия монитор, за да приемете връзката и Вашето устройство ще започне да проектира изображения на Вашия монитор.

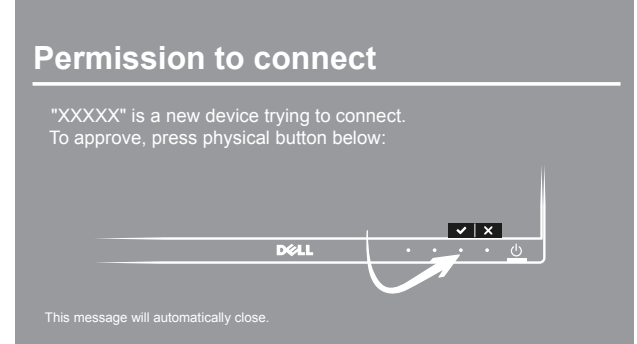

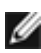

**ЗАБЕЛЕЖКА:** Няма да бъдете подканвани да удостоверявате следващите връзки за същото устройство.

За да спрете проектирането на изображения на Вашия монитор, плъзнете надолу затъмненото известие с два пръста от горната част на екрана и натиснете **Disconnect**.

## <span id="page-61-0"></span>**Използване на приложението Dell Wireless Monitor на смарт устройство Android™**

#### **Свързване към устройство**

- **1** Включете Wi-Fi и Bluetooth връзката на Вашето устройство с Android.
- **ЗАБЕЛЕЖКА:** Ако Bluetooth на Вашето Android устройство е включен преди да установите връзката, ще можете да управлявате излъчения екран с клавиатурата или мишката, свързани към Вашия монитор след установяване на връзката.
- **2** Натиснете, за да активирате приложението **Dell Wireless Monitor** на Вашето Android устройство.

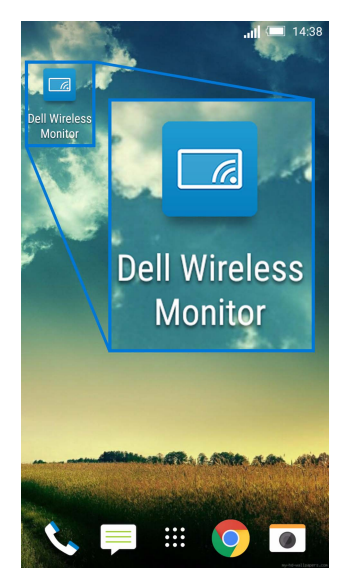

**3** Натиснете **Cast Settings**.

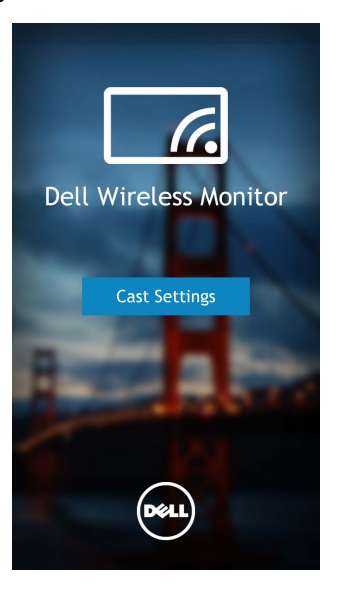

**4** Натиснете името SSID, показано на Вашия монитор.

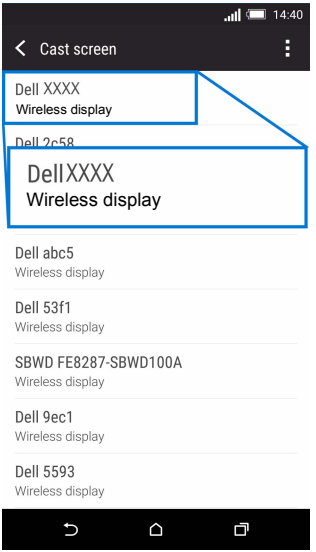

После изберете  $\vee$  на монитора, за да приемете връзката и Вашето Android устройство започва да проектира изображения на Вашия монитор.

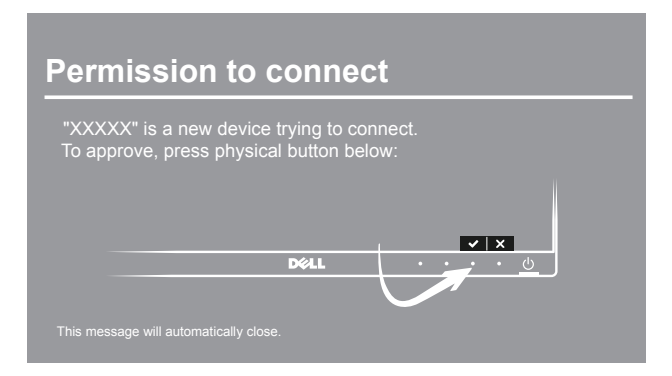

**3АБЕЛЕЖКА**: Няма да бъдете подканвани да удостоверявате следващите връзки за същото устройство.

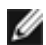

**ЗАБЕЛЕЖКА:** Ако настройките на Вашето устройство се различават от показаните по-горе, вижте ръководството на Вашето устройство за инструкции за свързване на **Cast Screen**.

#### **Прекъсване на връзката с устройство**

**1** Натиснете, за да активирате приложението **Dell Wireless Monitor** на Вашето Android устройство.

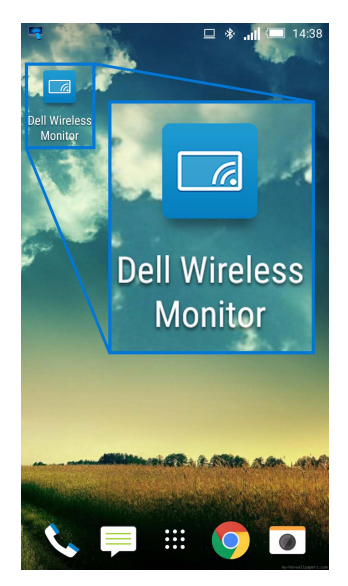

**2** Натиснете **Cast Settings**.

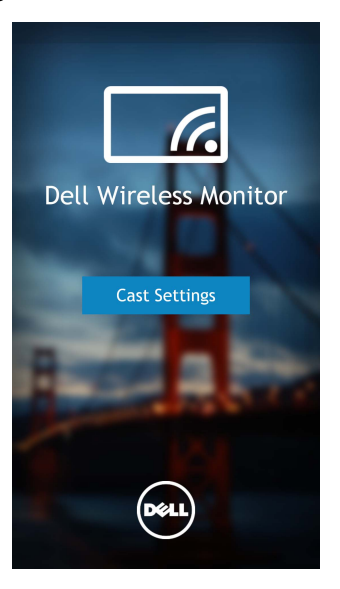

**3** Натиснете името на монитора, който е **Connected**.

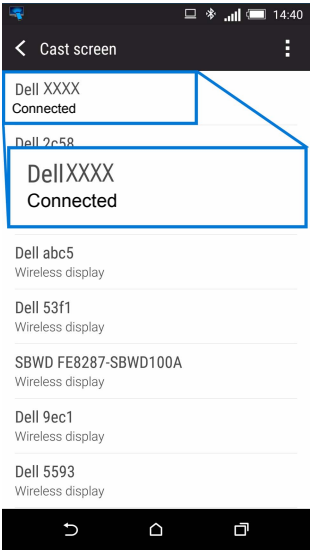

**4** Натиснете **DISCONNECT** и Вашето Android устройство ще спре да проектира изображения на Вашия монитор.

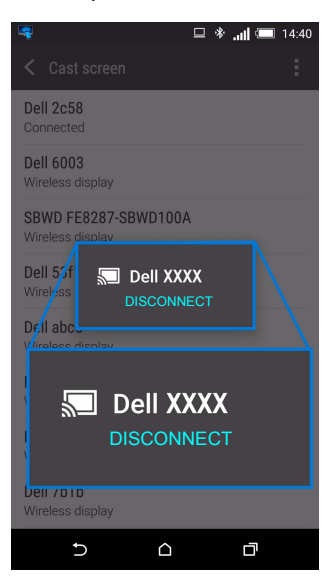

**ЗАБЕЛЕЖКА:** За да проверите дали Вашето устройство се поддържа, посетете Ø уеб сайта за поддръжка на Dell: **<www.dell.com/wirelessmonitors>** или вижте ръководството на Вашето устройство, или се свържете с производителя на устройството относно съвместимостта.

## **Двойна Screencast връзка**

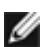

**ЗАБЕЛЕЖКА:** Функцията се поддържа, само когато на Вашия компютър и Android устройството са с инсталиран софтуер или приложение Dell Wireless Monitor.

- **1** Изтеглете и инсталирайте софтуера Dell Wireless Monitor преди да конфигурирате безжичната връзка на Вашия монитор.
- **2** Следвайте процедурите в Свързване на монитор чрез [Screencast](#page-48-0) или Screen [Mirror,](#page-48-0) за да конфигурирате безжични връзки на Вашия компютър и Android устройството.
- **3** На втория екран (на Android устройството) има няколко функции, които можете да използвате за управление на образа:
	- **•** Щракнете с левия бутон на мишката, за да плъзнете прозорците.
	- Щракнете върху иконата  $\overline{X}$  в горния десен ъгъл на проектираното изображение, за да прекъснете връзката с Android устройството.
	- Щракнете върху иконата **(1)** в горния десен ъгъл на проектираното изображение, за да изключите звука или да го включите отново.
	- **•** Щракнете и плъзнете долния десен ъгъл на проектираното изображение, за да уголемите или смалите образа.

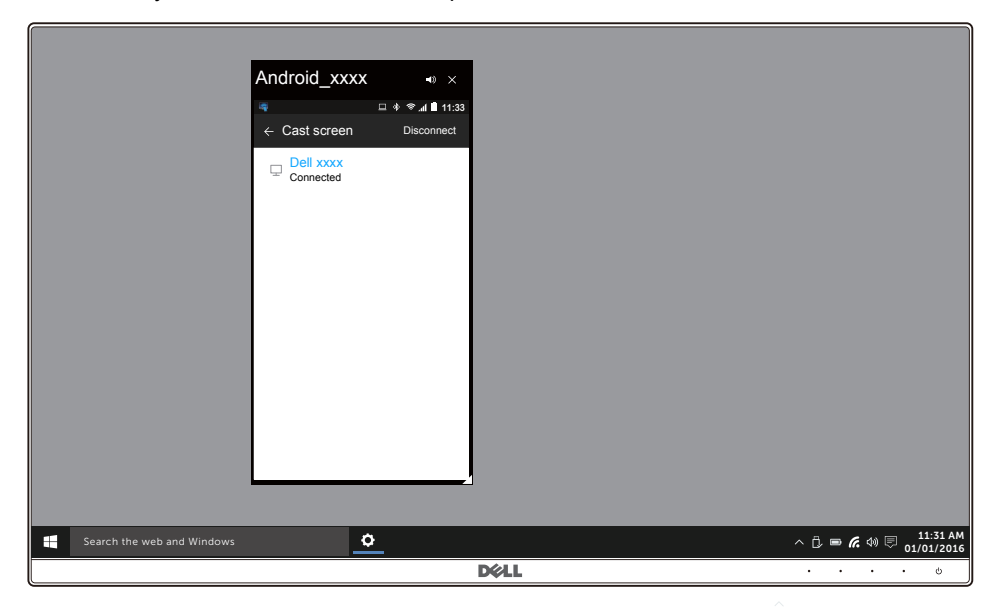

## **Актуализиране на софтуера на безжичния монитор**

С функцията OTA (ефирно) надграждане, безжичният Dell Wireless Monitor може да се надгради до най-актуалната версия.

Уверете се, че следните неща са инсталирани и в готовност:

- **1** Инсталирайте приложението Dell Wireless Monitor на Вашата система Windows®.
- **2** Свържете Вашата система с Windows® към интернет.
- **3** Свържете Вашата система с Windows® към монитора за безжично показване.

Приложението Dell Wireless Monitor ще провери за най-новата версия. Щракнете върху **Accept**, за да я изтеглите и инсталирате. Актуализирането се извършва във фона.

### **Свързване на клавиатура и мишка**

Dell Wireless Monitor позволява на потребителя да управлява устройство от единична клавиатура и мишка, свързани към монитора.

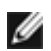

**ЗАБЕЛЕЖКА:** Уверете се, че софтуерът Dell Wireless Monitor е инсталиран преди да използвате клавиатура или мишка за управление на компютъра или Android устройството.

W

**ЗАБЕЛЕЖКА:** Функцията поддържа само стандартни клавиатура и мишка.

- **1** Свържете клавиатурата или мишката към USB downstream порта на монитора.
- **2** След това можете да използвате клавиатурата или мишката, за да управлявате началния екран, компютъра или Android устройството.

<span id="page-68-0"></span>**ПРЕДУПРЕЖДЕНИЕ: Преди да започнете процедурите в този раздел, следвайте Инструкции за [безопасност](#page-75-0).**

# **Самодиагностика**

Вашият мониторът осигурява функция за самодиагностика, която Ви позволява да проверите дали мониторът функционира правилно. Ако мониторът и компютърът са свързани правилно, но екранът на монитора остава тъмен, пуснете самодиагностика за монитора като изпълните следните стъпки:

- **1** Изключете компютъра и монитора.
- **2** Извадете видеокабела от гърба на компютъра.
- **3** Включете монитора.

На екрана трябва да се появи плаващият диалогов прозорец (на черен фон), ако мониторът не може да открие видеосигнал и работи както трябва. Докато сте в режим на самодиагностика, индикаторът на захранването остава бял. Също така, в зависимост от избрания входен сигнал, диалоговият прозорец, показан по-долу, продължително ще превърта екрана.

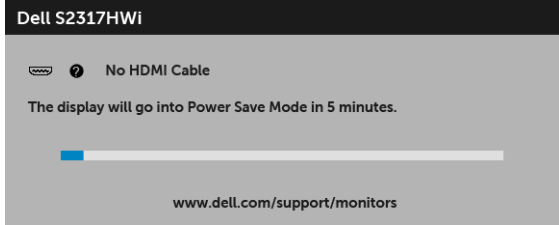

- **4** Тази кутийка също се появява по време на нормална операция на системата, ако видеокабелът е изключен или повреден.
- **5** Изключете монитора и свържете видеокабела; след това включете и компютъра, и монитора.

Ако на монитора Ви няма нищо, след като използвате предишната процедура, проверете видеоконтролера и компютър си, защото мониторът функционира както трябва.

# **Вградена диагностика**

Мониторът Ви има вграден инструмент за диагностика, който Ви помага да определите дали дадена аномалия на екрана Ви представлява свойствен проблем с монитора, или с Вашия компютър и видеокарта.

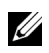

**ЗАБЕЛЕЖКА:** Можете да пуснете вградената диагностика, само когато видеокабелът е изключен и мониторът е в режим за самодиагностика.

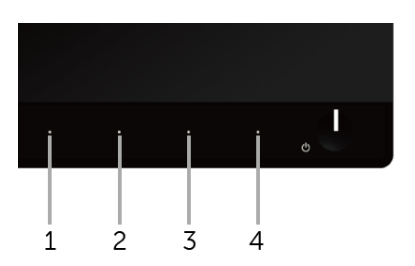

За да изпълните вградена диагностика:

- **1** Уверете се, че екранът е чист (няма прахови частици по повърхността на екрана).
- **2** Изключете видеокабела от гърба на компютъра или монитора. Мониторът влиза в режим за самодиагностика.
- **3** Натиснете едновременно и задръжте **Бутон 1** и **Бутон 4** на предния панел за 2 секунди. Появява се сив екран.
- **4** Внимателно разгледайте екрана за аномалии.
- **5** Натиснете отново **Бутон 4** на предния панел. Цветът на екрана се променя на червено.
- **6** Инспектирайте дисплея за всякакви аномалии.
- **7** Повторете стъпки 5 и 6 за инспектиране на дисплея при зелено, синьо, черно, бяло и екрани с текст.

Тестът свършва, когато се появи екран с текст. За изход натиснете отново **Бутон 4**.

Ако не откриете аномалии в работата на екрана с помощта на вградения диагностичен инструмент, мониторът функционира правилно. Проверете видеокартата и компютъра.

# **Често срещани проблеми**

Следната таблица съдържа обща информация за често срещани проблеми на монитора, с които може да се сблъскате, и възможните решения:

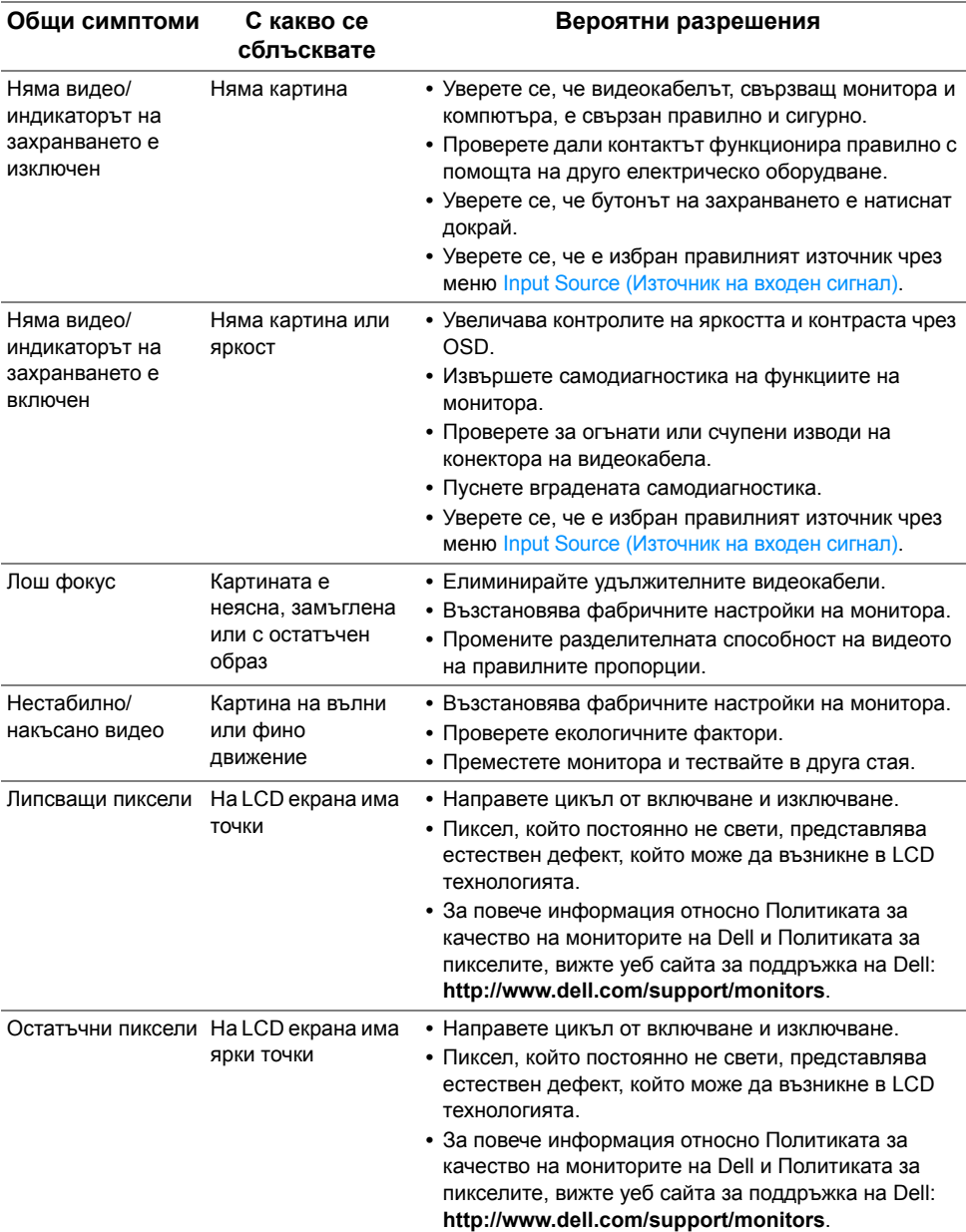

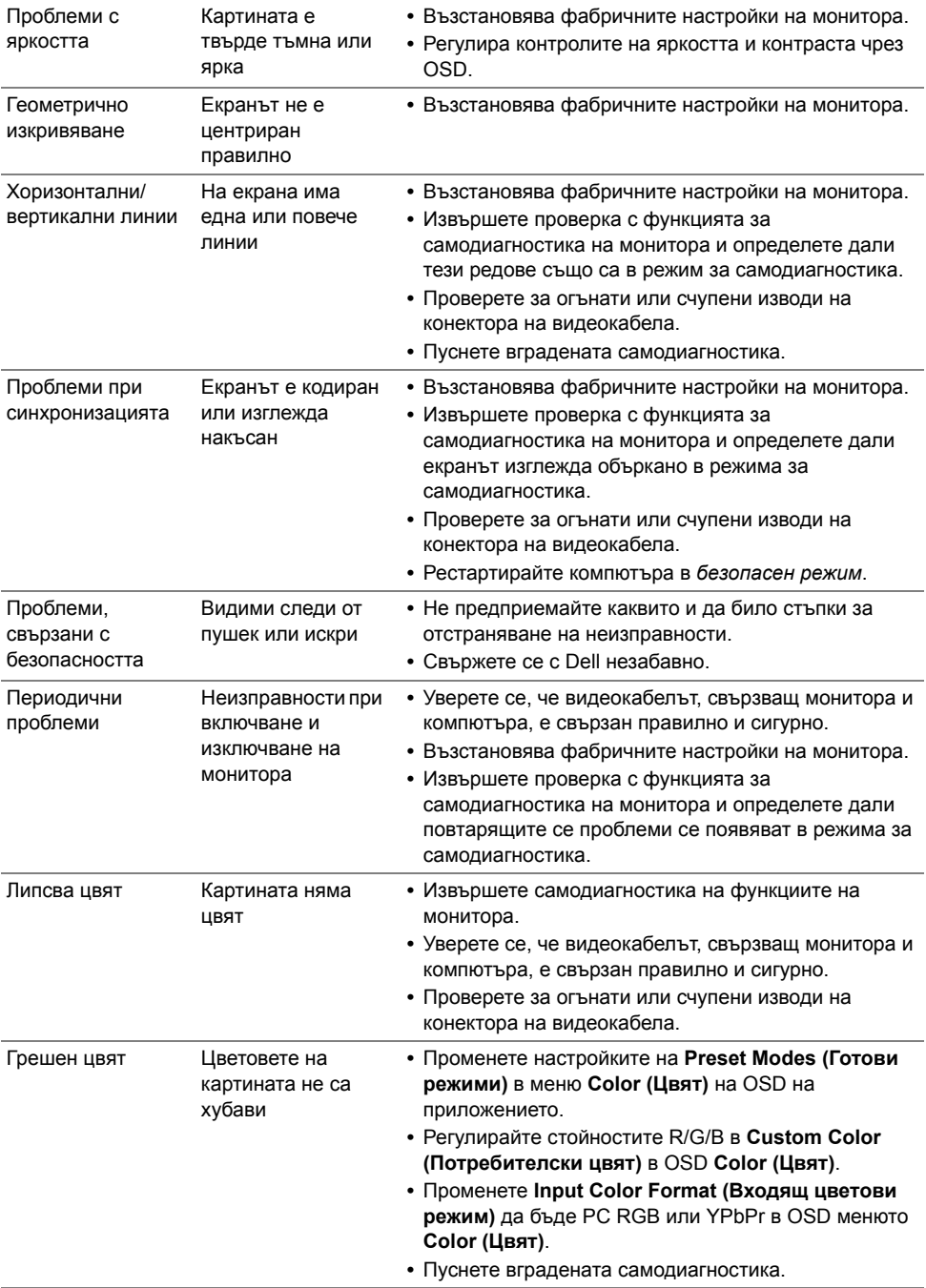
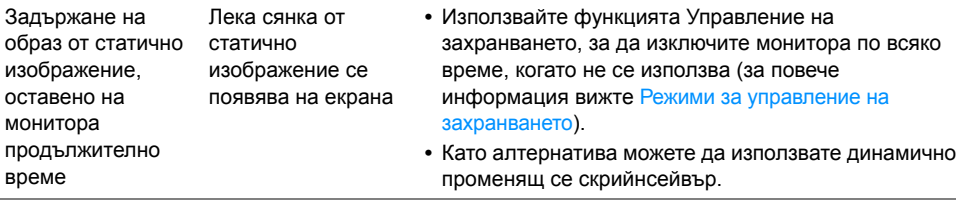

# **Проблеми, специфични за продукта**

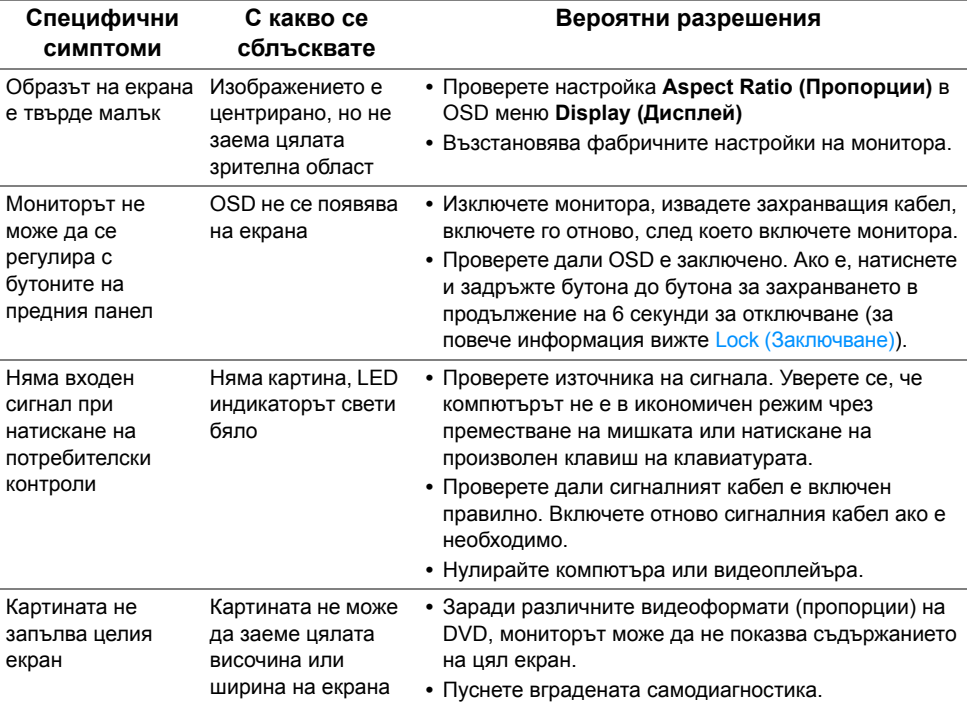

## **Проблеми, специфични за универсална серийна шина (USB)**

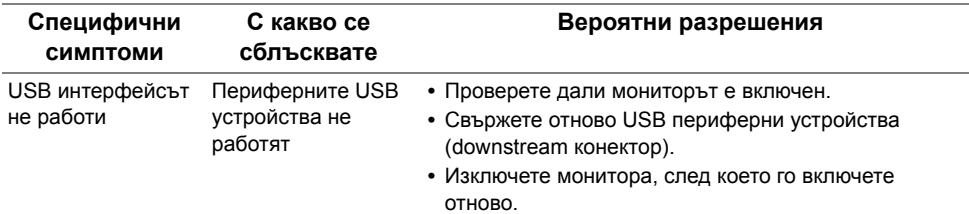

## **Проблеми с безжичната връзка**

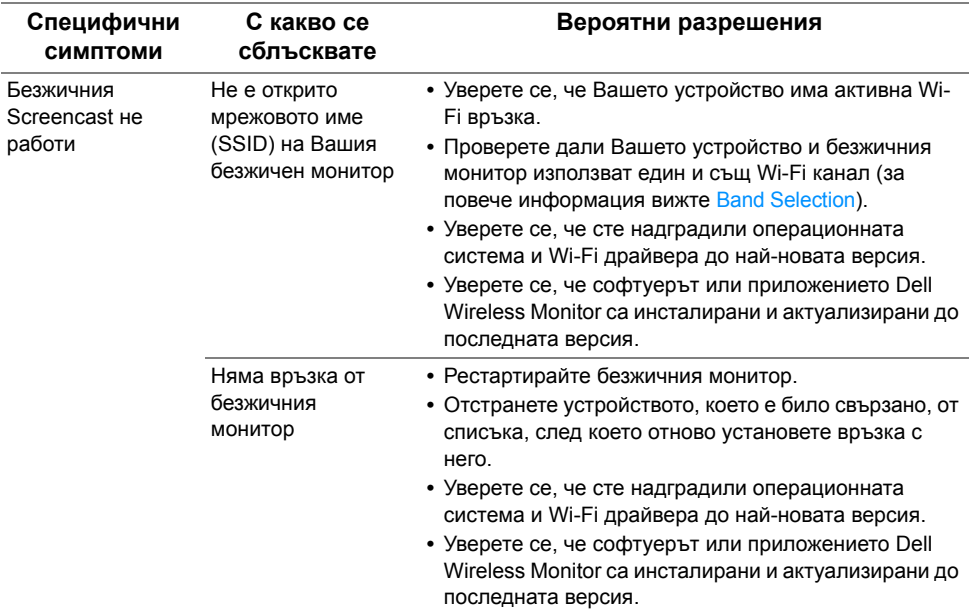

# **Проблеми, специфични за безжично зареждане**

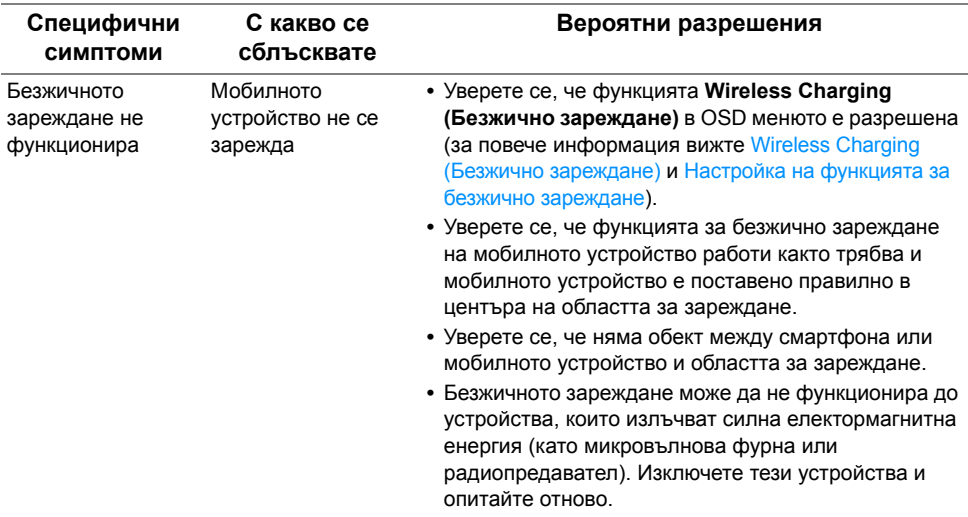

#### **ПРЕДУПРЕЖДЕНИЕ: Инструкции за безопасност**

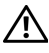

**ПРЕДУПРЕЖДЕНИЕ: Използването на контроли, настройки и процедури, различни от описаните в тази документация, може да доведат до риск от удар, опасност от електрически ток и/или механични опасности.**

За повече информация относно инструкциите за безопасност, вижте Безопасност, околна среда и нормативна информация (SERI).

## **Обявления на ФКК (само за САЩ) и друга регулаторна информация**

За обявления на ФКК и друга регулаторна информация, вижте уеб сайта за съвместимост с нормативната уредба на адрес [www.dell.com/regulatory\\_compliance](www.dell.com/regulatory_compliance).

#### **Свързване с Dell**

**За клиенти в Съединените американски щати, позвънете на 800-WWW-DELL (800-999-3355).**

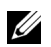

**ЗАБЕЛЕЖКА:** Ако нямате активна интернет връзка, можете да намерите информация за контакт във Вашата фактура, разписката за опаковане, касовата бележка или продуктовия каталог на Dell.

**Dell предлага няколко опции за онлайн и телефонна поддръжка и обслужване. Наличността варира според държавата и продукта, а някои услуги може да не са налични за Вашия район.** 

- **•** Онлайн техническа помощ<www.dell.com/support/monitors>
- **•** Връзка с [Dell www.dell.com/contactdell](www.dell.com/contactdell)